# **FUJITSU**

# **fi-6670(A)/fi-6770(A)/fi-6750S** イメージスキャナ

# スタートアップガイド

このたびは、本製品をお買い上げいただき、誠にありがとうございます。 本書では、本製品を使用するまでの準備について説明しています。 本製品をご使用になる前に必ずお読みください。

# 目次

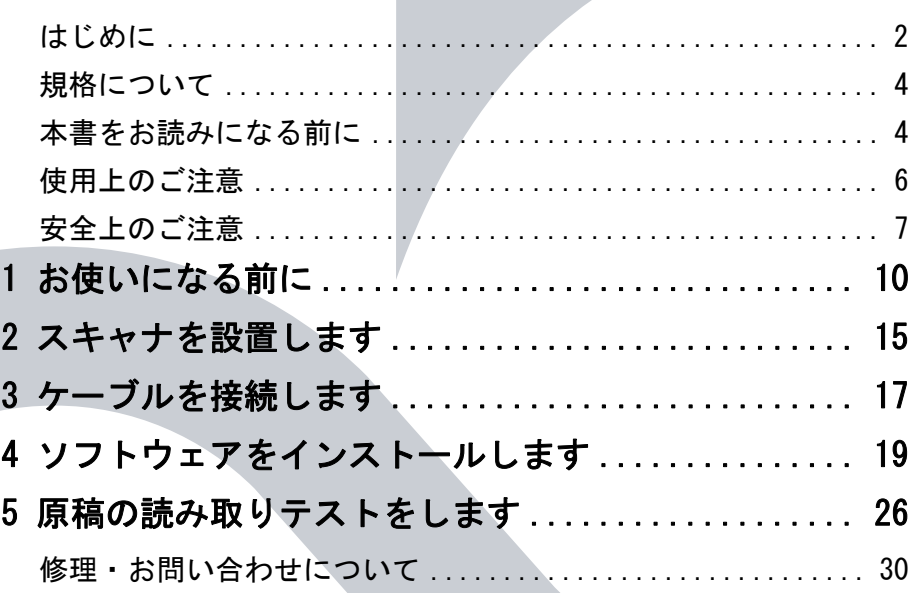

本製品の基本的な操作方法、日常のお手入れ、消耗品の交換、およ びトラブルの対処方法については、Setup DVD-ROM で提供されて いるオペレーターガイド(PDF)を参照してください。

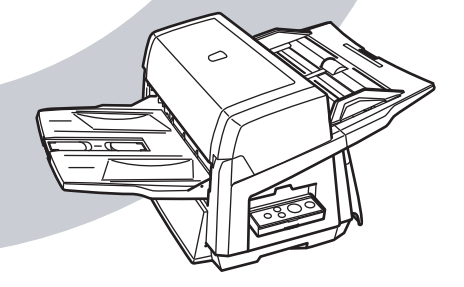

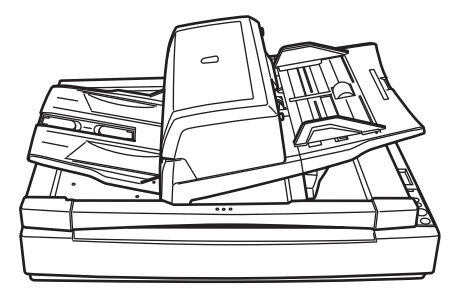

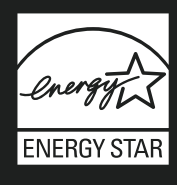

# <span id="page-1-0"></span>はじめに

このたびは、fi-6670/fi-6670A/fi-6770/fi-6770A/fi-6750S イメージスキャナをお買い上げいただき、誠にあり がとうございます。

# 本製品について

本書は、5 機種のスキャナについて説明しています。 各機種の概要は、次のとおりです。

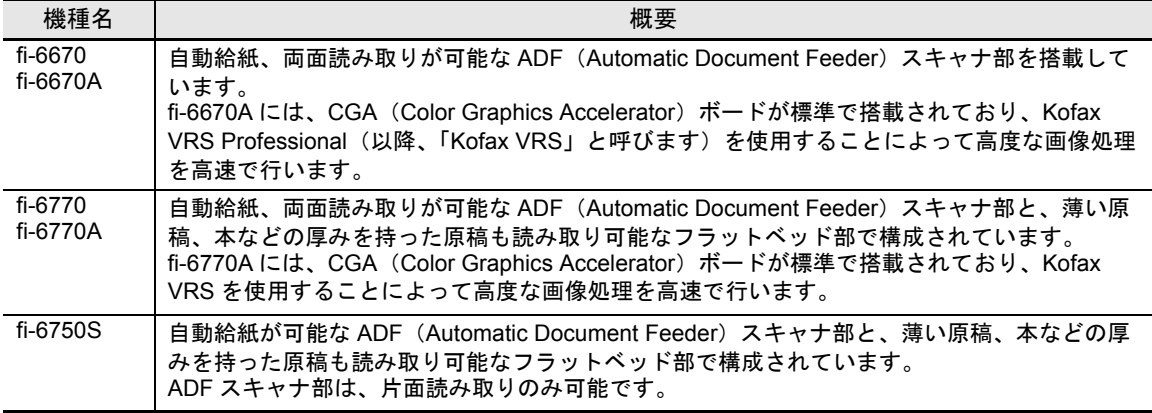

### マニュアルの種類

本製品には、次のマニュアルが用意されています。必要に応じてお読みください。

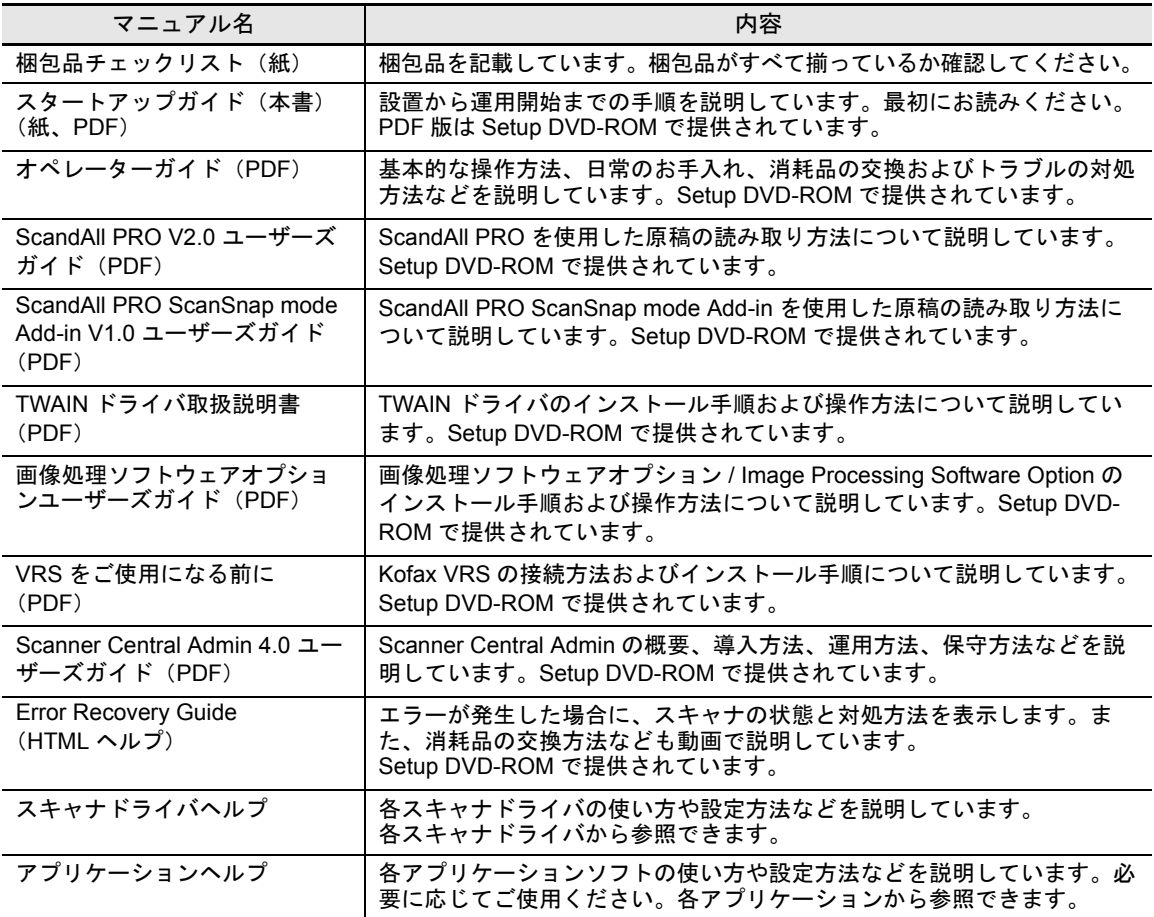

# 商標および登録商標について

Microsoft、Windows、Windows Server、Windows Vista、Microsoft Excel、および SharePoint は、米国 Microsoft Corporation の米国、日本およびその他の国における登録商標または商標です。 Word は、米国 Microsoft Corporation の製品です。 ISIS および QuickScan は、EMC Corporation の米国における登録商標および商標です。 Adobe、Adobe ロゴ、Acrobat、および Adobe Reader は、Adobe Systems Incorporated(アドビ システム ズ社)の米国ならびに他の国における商標または登録商標です。 Kofax および VRS は、Kofax, Inc. の登録商標および商標です。 ABBYY™ FineReader™ Engine ©2011 ABBYY. OCR by ABBYY ABBYY および FineReader は、ABBYY の商標です。 その他の社名、製品名は、一般に各社の商標または登録商標です。

### 製造・販売元

株式会社 PFU

〒 212-8563 神奈川県川崎市幸区堀川町 580 番地(ソリッドスクエア東館)TEL:044-540-4538 © PFU LIMITED 2008-2011

# <span id="page-3-0"></span>規格について

# 電波障害自主規制について

この装置は、情報処理装置等電波障害自主規制協議会 (VCCI)の基準に基づくクラス B 情報技術装置です。この装 置は、家庭環境での使用を目的としていますが、この装置が ラジオやテレビジョン受信機に近接して使用されると、受信 障害を引き起こすことがあります。本書およびオペレーター ガイドに従って正しく取り扱ってください。

# 高調波ガイドラインについて

本製品は JIS C 61000-3-2 適合品です。

JIS C 61000-3-2 適合品とは、日本工業規格「電磁両立性一第 3-2部:限度値一高調波電流発生限度値(1相当たりの入力電 流が 20A 以下の機器)」に基づき、商用電力系統の高調波環 境目標レベルに適合して設計・製造した製品です。

# グリーン製品について

本製品は、当社の厳しい環境評価基

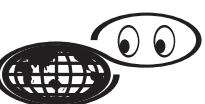

準(リサイクル、省エネ化、環境に やさしい素材の採用など)をクリア した地球にやさしい「グリーン製品」として提供しています。 [詳細は富士通ホームページ「富士通の環境活動」をご参照く](http://jp.fujitsu.com/about/csr/eco/) ださい。

http://jp.fujitsu.com/about/csr/eco/

# 国際エネルギースタープログラム について

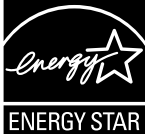

当社は、国際エネルギースタープログラムの 参加事業者として、本製品が国際エネルギー スタープログラムの対象製品に関する基準を 満たしていると判断します。

# ハイセイフティ用途での使用について

本製品は、一般事務用、パーソナル用、家庭用、通常の産業 用等の一般的用途を想定して設計・製造されているものであ り、原子力施設における核反応制御、航空機自動飛行制御、 航空交通管制、大量輸送システムにおける運行制御、生命維 持のための医療用機器、兵器システムにおけるミサイル発射 制御など、極めて高度な安全性が要求され、仮に当該安全性 が確保されない場合、直接生命・身体に対する重大な危険性 を伴う用途(以下「ハイセイフティ用途」という)に使用さ れるよう設計・製造されたものではありません。お客様は、 当該ハイセイフティ用途に要する安全性を確保する措置を施 すことなく、本製品を使用しないでください。お客様がハイ セイフティ用途に本製品を使用したことにより発生する損害 につきましては、お客様または第三者からのいかなる請求ま たは損害賠償に対しても当社は一切その責任を負いません。

# <span id="page-3-1"></span>本書をお読みになる前に

# 本書で使用している記号について

本書では、警告表示とは別に、説明中に次の記号を使用して います。

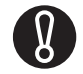

特に注意が必要な事項が書かれています。必ず お読みください。

 $\blacktriangledown$ 

操作に関するワンポイントアドバイスが書かれ ています。

# 本書の表記について

#### ■ スキャナ本体の呼び方

スキャナ本体を、次のように表記しています。

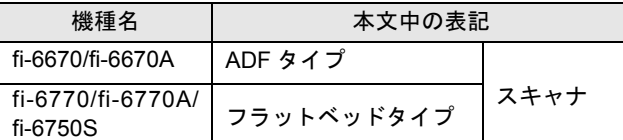

本書では、各タイプについて次の機種を元に説明します。 ADF タイプ :fi-6670 フラットベッドタイプ:fi-6770

#### ■ 製品の呼び方

本文中では製品名を、次のように略して表記します。

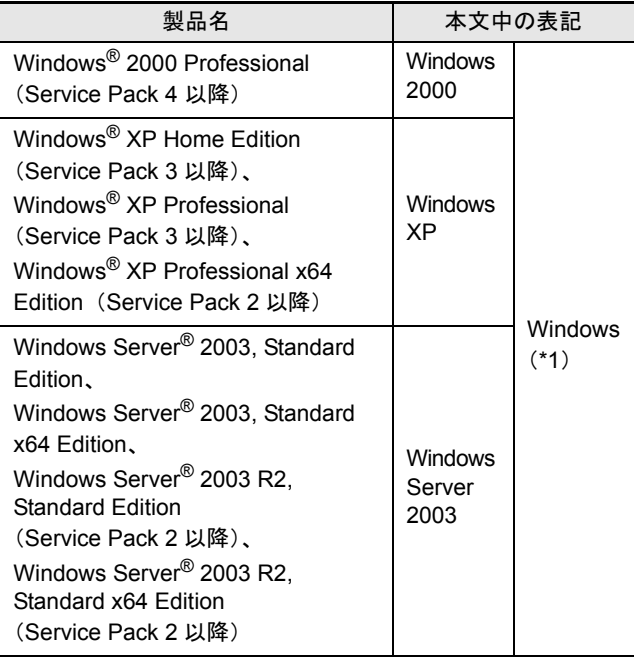

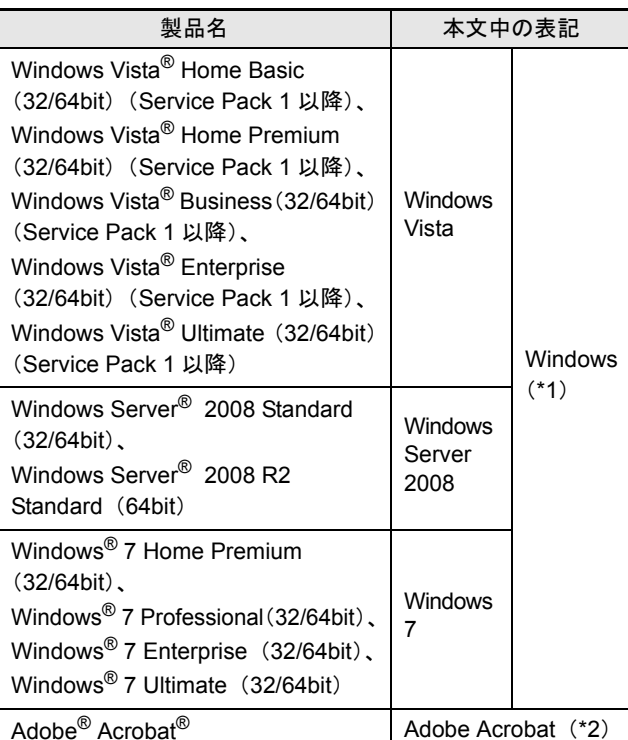

\*1: すべてのオペレーティングシステムを区別しないで使用 する場合は、Windows と表記しています。

\*2: 本書では、本製品に添付されている Adobe Acrobat のこと を指します。

また、本製品に添付されている Adobe Acrobat は、今後予 告なくバージョンを変更する可能性があります。あらかじ めご了承ください。 本書の説明が実際の画面と異なる場合は、Acrobat のヘル

プを参照してください。

### 連続する操作の表記について

本文中の操作手順において、連続する操作手順を「→」でつ なげて記述しています。

例:「スタート」メニュー→「スキャナの設定」をクリックし ます。

#### 本書に記載されている画面について

画面は、改善のため予告なく変更することがあります。 表示された画面が、本書に記載されている画面と異なる場合 は、対象ソフトウェアのマニュアルを参考にして、実際の画 面に従って操作してください。

なお、本書に記載している画面は、TWAIN ドライバ、ISIS ドライバ、イメージキャプチャリングソフトウェア ScandAll PRO、および Adobe Acrobat のものです。

#### ユーザー登録

当社では、迅速なサポート&サービスを行うため、ユーザー 登録をお願いいたしております。ユーザー登録していただき ますと、次のサービスを受けられます。

• 操作方法などに関するご質問、ご相談に専門のスタッフがお 答えします

• 当社製品の最新情報をお届けします お客様の個人情報は株式会社 PFU で厳重に管理いたします。

■ 個人情報の取り扱いについて

当社個人情報保護ポリシー

http://www.pfu.fujitsu.com/privacy/

ご登録情報は、株式会社 PFU および株式会社 PFU の関連会 社が行う製品に関するサービス、新製品のご紹介、講習会の ご案内などのために利用する場合がございます。ユーザー登 録情報がお手元にない場合や登録内容に変更が生じた場合、 登録の削除を請求する場合も、株式会社 PFU [イメージング](#page-29-1) [サービス&サポートセンター\(](#page-29-1)P.30)までご連絡ください。 なお、お知らせを送付する際に、必要な情報を委託先に預託 することがあります。

(FOR JAPAN INTERNAL USE ONLY)

#### ■ ユーザー登録方法

以下の方法でユーザー登録してください。ユーザー登録する には、インターネットに接続する環境が必要です。

- ホームページの「ユーザー登録」から登録する http://imagescanner.fujitsu.com/jp/user-registration/ ホームページの「ユーザー登録」で必要事項を入力してくだ さい。登録が即時有効となります。また、登録内容の変更や 削除についても、本ホームページでお手続が可能です。
- Setup DVD-ROM の「ユーザー登録」から登録する
- ソフトウェアのインストール時に登録する

# <span id="page-5-0"></span>使用上のご注意

本製品として提供されるマニュアル、スキャナ本体、および その添付ソフトウェアは、お客様側の責任において使用して いただきます。

本製品のご使用によって発生する損害やデータの損失につい ては、当社では一切責任を負いかねます。

また、本製品の障害の保証範囲は、どんな場合も本製品の代 金としてお客様が支払った金額を超えることはありません。 あらかじめご了承ください。

本製品にて提供される添付ソフトウェア、および本製品用と して当社から提供されるアップデート用ソフトウェアについ ては、本製品に組み込んで使用する以外の使用方法、および 改変や分解について一切許可していません。

#### 水銀使用について

本製品のランプには水銀が使用されています。危険防止のた めに下記の事項を厳守してください。

- 口に入れないでください。
- 本製品の水銀が体内に入ると危険です。
- 気体や粉末、液体にしないでください。 本製品を焼いたり、砕いたり、科学的処理をした液体を吸 引、誤飲すると危険です。
- 廃棄する場合は、関係国内法及び貴社廃棄物処理規定に従っ てください。

本製品を廃棄する場合は、一般産業廃棄物や家庭用廃棄物と は別にしてください。

### 複製について

紙幣、貨幣、政府発行の有価証券およびパスポート、公共団 体や民間団体発行の免許証、許可証、公文書、私文書などの 複製は違法となります。処罰の対象となりますので、おやめ ください。

#### 紙幣などの偽造防止について

紙幣、有価証券などを、スキャナを使用して読み取り、プリ ンタで不正に印刷すると、その印刷物の使用の如何にかかわ らず、法律に違反し、罰せられます。

関連法律

 刑法 第 148 条、第 149 条、第 162 条、 通貨及証券模造取締法 第 1 条、第 2 条 など

### 著作権について

書籍、絵画、版画、地図、図面および写真などの著作物は、 個人的にまたは家庭内のその他、これらに準ずる限られた範 囲内で使用する用途以外は、権利者の許可なしに複製するこ とはできません。

#### 本製品の海外への持ち出しについて

本製品(ソフトウェアを含む)は、日本国内専用ですので、 日本国内でご使用ください。海外における使用に関しては、 当社は一切その責任を負いません。

# 免責事項

#### ■ 読み取り画像の原稿再現性について

本製品によって原稿を読み取ってつくられる読み取り画像 データがお客様の必要とする精度・品質を満たしていること、 たとえば寸法精度、情報量、忠実度、色調等における原稿イ メージの再現性をご確認ください。

また、読み取った原稿を破棄する際は、必ず、読み取り画像 データを点検し、欠落のないことを確認した上でお客様の責 任において行ってください。

読み取り画像データの一部が欠けたり、損失する場合があり ますので、マニュアルに従って、次の点にご注意ください。

- **1)** 原稿の状態(シワ、折れ、穴あきなど)をご確認ください。 **2)** スキャナ内部の清掃をこまめに行ってください。 **3)** 消耗品は定期的にお取り替えください。
- 原稿の状態によっては、読み取った画像にかすれ、ゆがみ、 よごれ、欠けなどが発生して、読み取り画像データの一部ま たは全部が欠落する場合があります。
- スキャナ内部がよごれた状態で読み取りを行うと、読み取っ た画像にかすれ、ゆがみ、よごれ、欠けなどが発生して、読 み取り画像データの一部または全部が欠落する場合があり ます。
- 読み取り設定(解像度、色数、読み取り面、自動傾き補正、 自動白紙除去など)が不適切な場合は、次のような不具合が 発生することがあります。
	- 解像度不足で文字が不鮮明となる
	- カラー原稿の読み取り画像が白黒となる
	- 両面読み取り時に両面原稿の片面しか読み取られない
	- 画像の一部が欠けたり、サイズが縮小される
	- 白紙ページが削除されない、または必要ページまで削除さ れる
- 原稿の状態(シワ、折れ、穴あきなど)または消耗品の状態 により複数枚の原稿を同時に送り(マルチフィード)、読み 取りデータにページ抜けが発生する場合があります。
- 原稿の紙質が指定外の場合または指定内の紙質であっても 原稿の状態(シワ、折れ、穴あきなど)やスキャナ内の紙送 り機構・消耗品の状態により原稿づまりを発生することがあ ります。この場合原稿データの一部または全部が欠落する場 合があります。

原稿づまりにより原稿を損傷することがあります。原稿づま りを防止するため読み取る原稿と同質・同サイズの紙を用い た事前の搬送試験をお勧めします。またはフラットベッドタ イプのスキャナによる読み取りを行ってください。

#### メンテナンスについて

本製品の修理はお客様自身で行わないでください。 本製品を購入された販社 / 販売店または [株式会社](#page-29-1) PFU イ メージング [サービス&サポートセンター\(](#page-29-1)P.30)に連絡して ください。

### 使用済製品の廃棄とリサイクルについての お願い

- 個人でご購入のお客様が本製品(付属品を含む)を廃棄する 場合は、地方自治体の条例等に従って適切に処理してくださ **い。**
- 法人、企業のお客様が本製品(付属品を含む)を廃棄する場 合は、産業廃棄物扱いで適切に処理してください。

# 警告ラベルについて

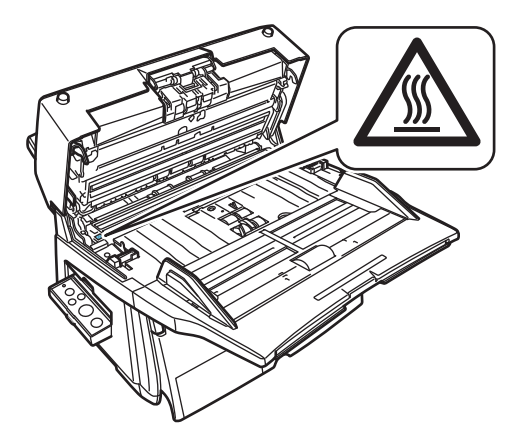

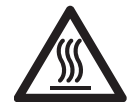

高温ラベル

このラベルが貼り付けてある個所付近(ガラス 部分近辺)は、高温になる場合があります。 火傷をするおそれがありますので十分注意して ください。

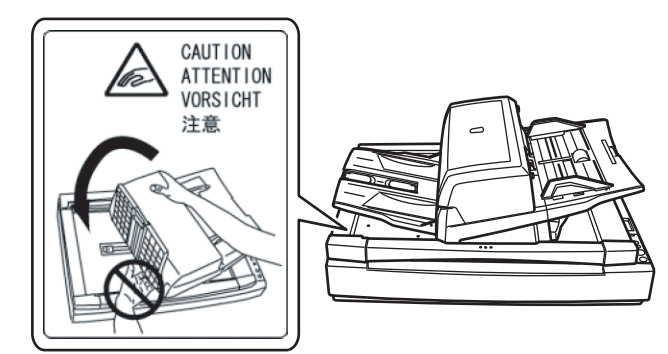

ADF を回転する際に、指をはさまないように注意してくださ い。

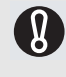

警告ラベルは絶対にはがさないでください。また、 よごれてメッセージなどが見にくくなった場合は 株式会社PFUイメージング [サービス&サポートセ](#page-29-1) [ンター\(](#page-29-1)P.30)までご連絡ください。

<span id="page-6-0"></span>安全上のご注意

本書には、お買い上げいただいた本製品を安全に正しく使用 するための重要な事柄が記載されています。本製品をご使用 される前に、本書を熟読してください。特に、次に記載され ている内容をよく理解された上で本製品をお使いいただくよ うにお願いします。

また、本書は、本製品の使用中にいつでもご覧になれるよう に、大切に保管してください。

### 本書で使用している警告表示について

本書では、本製品を安全に、かつ正しくお使いいただき、お 客様や他の人々に加えられるおそれのある危害や存在を未然 に防止するために、次のような表示をしています。

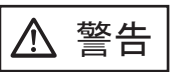

この表示を無視して誤った取り扱いをす ると、人が死亡または重傷を負う可能性 が想定される内容を示しています。

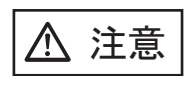

この表示を無視して誤った取り扱いをす ると、人が損害を負う可能性が想定され る内容、および物的損害のみが想定され る内容を示しています。

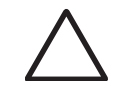

三角で示した記号は、警告、注意を促す 事項であることを告げるものです。記号 の中には、具体的な警告内容を示す絵が 描かれています。

丸に斜線で示した記号は、してはいけな い行為(禁止行為)であるうことを告げ るものです。記号の中やその脇には、具 体的な指示内容を表す絵が描かれている 場合もあります。

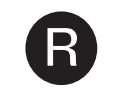

黒塗りの丸に白抜きで示した記号は、必 ず従っていただく内容であることを告げ るものです。記号の中には、具体的な指 示内容を表す絵が描かれている場合もあ ります。

< 警告

本製品に関する重要な警告事項は、次のとおりです。

電源ケーブルを傷つけない

電源ケーブルを傷つけると、火災や感電の原因にな ることがあります。重いものを載せたり、引っ張っ たり、無理に曲げたり、ねじったり、加熱したりし て電源ケーブルを傷つけたり、加工したりしないで ください。

また、電源ケーブルや電源プラグが傷んだり、コン セントの差し込み口がゆるい場合は、使用しないで ください。

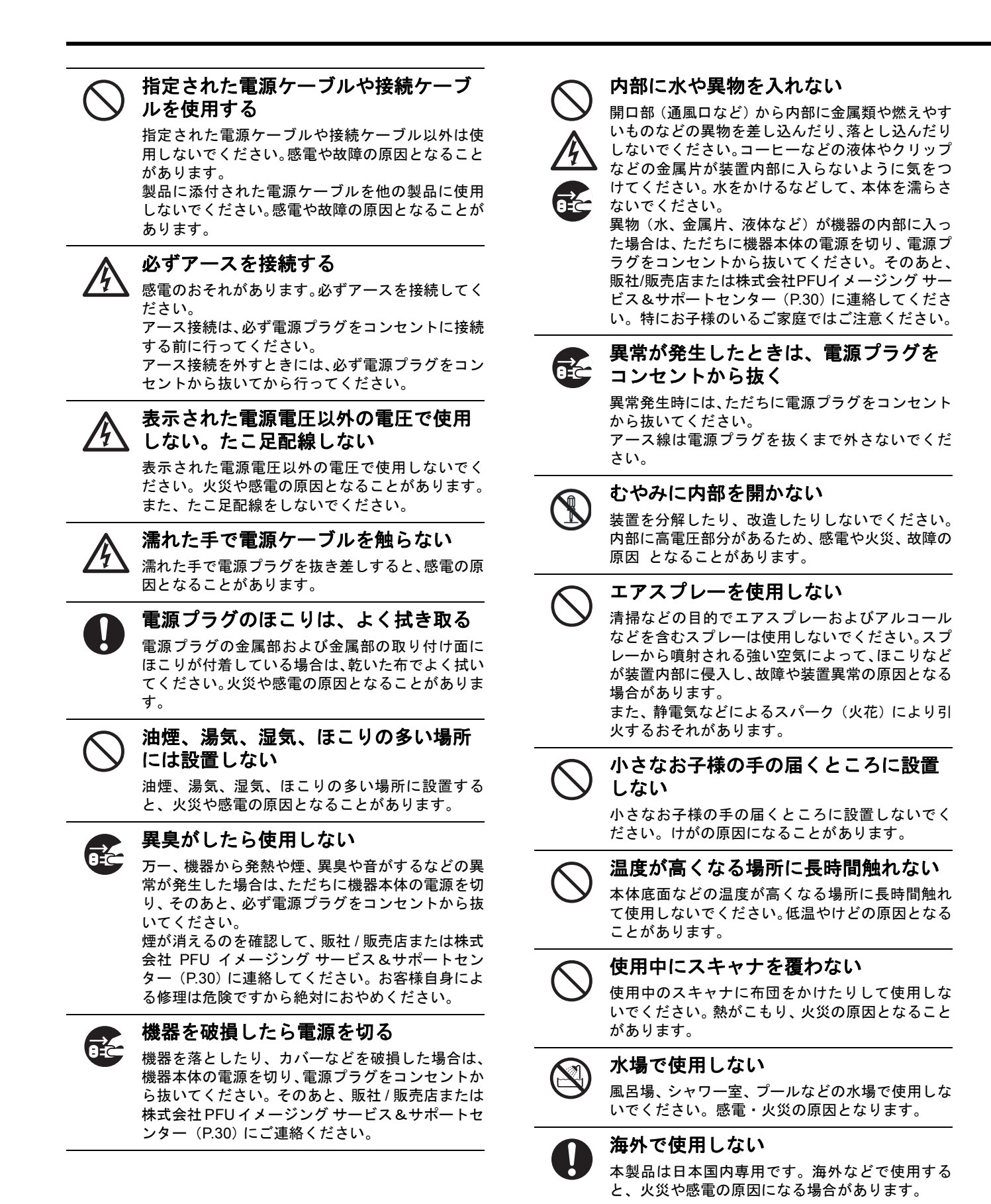

#### **8**

< 注意

本製品に関する重要な注意事項は、次のとおりです。

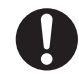

装置を不安定なところに置かない

スキャナのどの部分も設置する机から突き出さな いように置いてください。

装置を不安定な場所に置かないでください。振動の 少ない、装置が傾かないような平らな場所に置いて

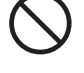

ください。

#### 電源プラグを確実に差し込む

電源プラグはコンセントの奥まで確実に差し込ん でください。

通気口をふさがない 通気口をふさぎますと、装置の内部が高温になるた め、火災や故障の原因となることがあります。通気 口をふさがないでください。

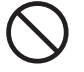

#### 装置の上に重いものを載せない、上に 乗らない

装置の上に重いものを置いたり、装置の上で作業し たりしないでください。故障やけがの原因となるこ とがあります。

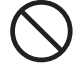

# 寒い部屋から急に暖かい部屋に移動さ せた場合は、すぐに使用しない

寒い部屋から急に暖かい部屋に移動させると、機器 が結露する場合があります。そのまま使用すると、 原稿読み取り不良となる場合があります。暖かい部 屋に1~2時間放置して、内部が乾いてから、使用 してください。

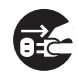

#### 装置を移動するときは、電源プラグを コンセントから抜く

ケーブルを接続したまま装置を移動させますと、 ケーブルが傷つき、火災や感電、けがの原因となる ことがあります。装置を移動する場合は、必ず電源 プラグをコンセントから抜いてください。また、接 続ケーブルなども外してください。作業は足元に十 分注意して行ってください

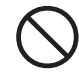

#### 静電気を避ける

強い磁界やノイズ発生源から離して設置してくだ さい。また、静電気を避けてください。静電気を発 生させますと、誤動作の原因になります。床材や設 置する机には静電気を発生させない材質のものを 選んでください。

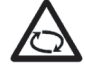

#### 歯車やローラなどに衣服やネクタイ、 髪を巻き込まれないようにする

歯車やローラなどの可動部に衣服の袖やネクタイ、 髪を巻き込まれないようにしてください。けがの原 因となることがあります。

長時間使用しないときは、電源プラグ をコンセントから抜く 長期間機器を使用しないときは、安全のため、必ず 電源プラグをコンセントから抜いてください。

# 直射日光の当たる場所に置かない

直射日光の当たる所や暖房機の近くには置かない でください。装置内部の温度が上がり、火災や故障 の原因となることがあります。また、通気性、換気 性の良い場所で使用してください。

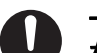

#### 一人で装置を動かしたり移動したりし ない

本装置を運ぶ場合は、必ず二人以上で運ぶようにし てください。

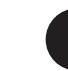

#### 輸送ロックおよび **ADF** 輸送ロックねじを締 めてから、本装置を運ぶ(フラットベッド タイプ)

本装置を運ぶ場合は、装置の故障を防ぐために、輸 送ロックおよび ADF 輸送ロックのねじを締めてく ださい。

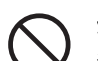

### 紙の取り扱いに注意する

紙を取り扱う際は、紙の縁で手を切るなどのけがを しないように注意してください。

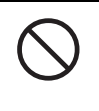

### 装置を濡らさない

雨天や降雪時に屋外へ持ち出す場合は、濡らさない ように注意してください。

<span id="page-9-0"></span>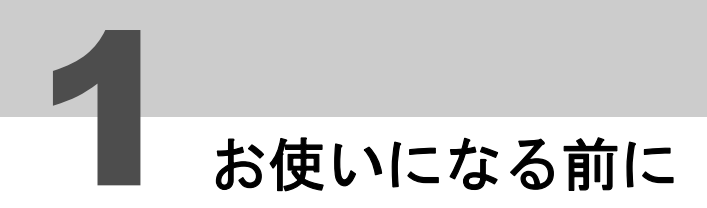

# 梱包品を確認します

梱包箱を開けたら、まず下記のものがすべて揃っているか確認してください。 万一、足りないものや不良品がありましたら、本製品を購入された販社 / 販売店または[株式会社](#page-29-1) PFU イメージング [サービス&サポートセンター\(](#page-29-1)P.30)まで連絡してください。 なお、梱包品はていねいに取り扱ってください。

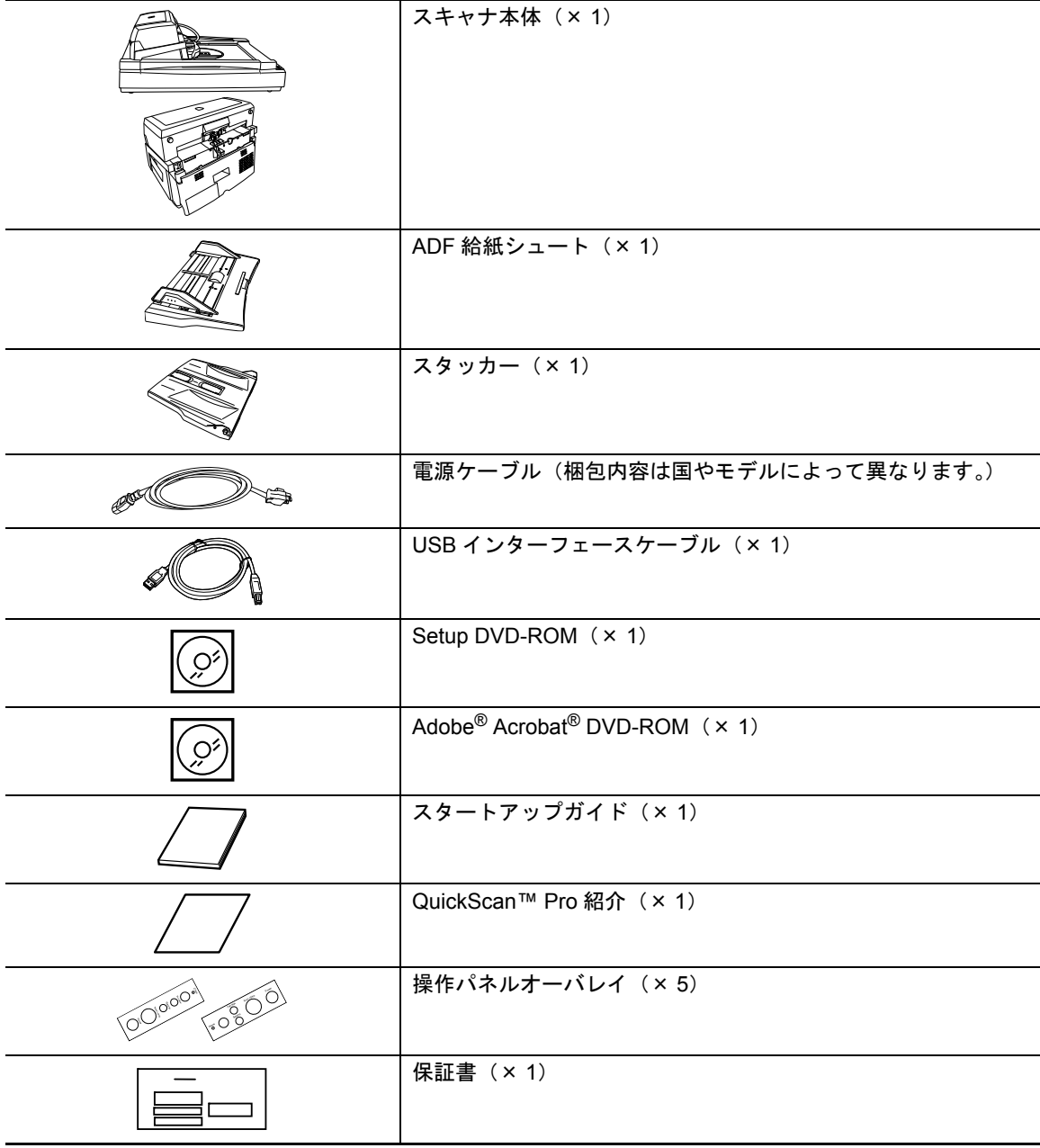

# 各部の名称

スキャナの各部の名称について説明します。 各部の働きについては、オペレーターガイドの「1.2 各部の名称と働き」を参照してください。

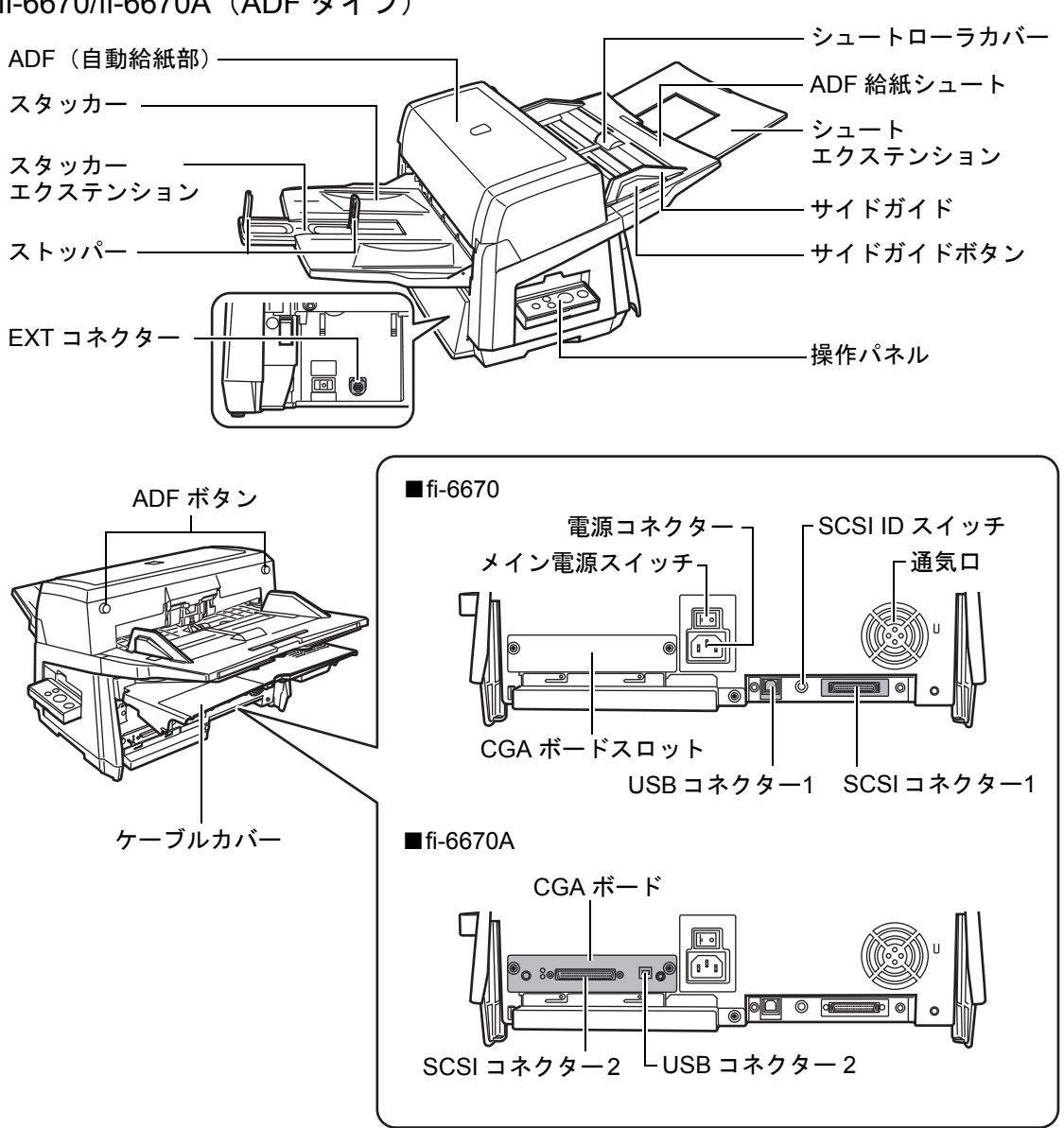

■fi-6670/fi-6670A (ADF タイプ)

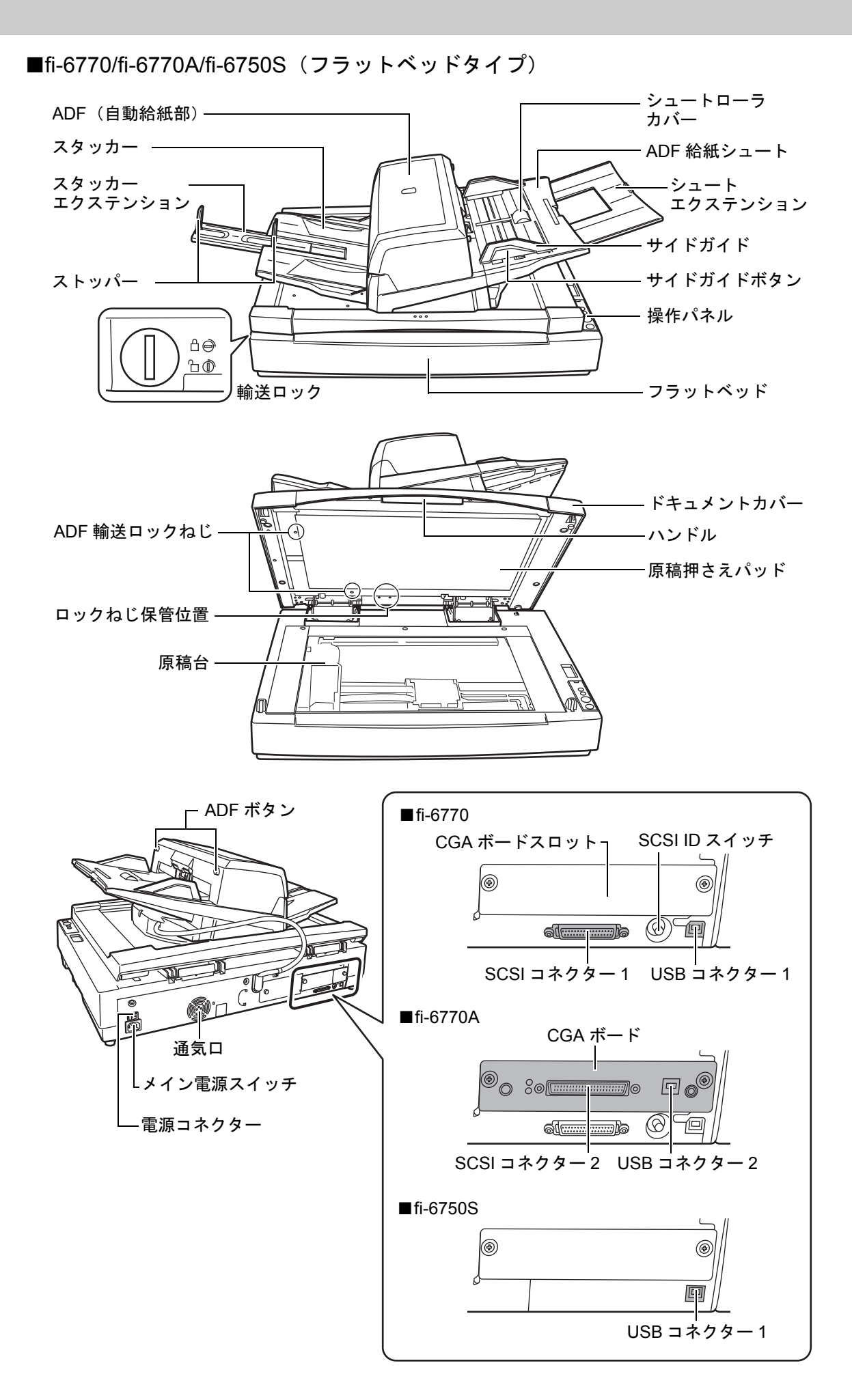

■機種共通部分

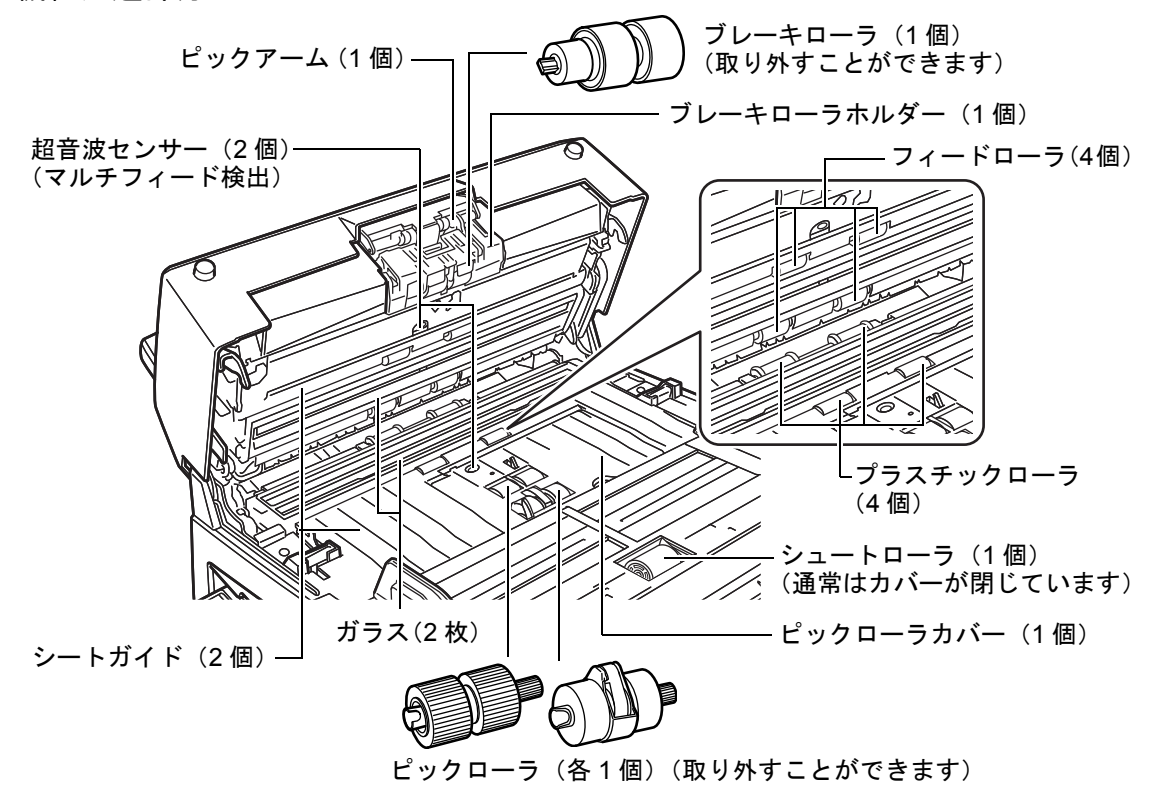

# 操作パネルについて

操作パネルは、ファンクションナンバーディスプレイ、ボタン、LED で構成されています。スキャナ を操作したり、状態を確認したりできます。

[Scan / Stop] ボタンおよび [Send to] ボタンで原稿を読み取る場合の設定方法については、Setup DVD-ROM で提供されている TWAIN ドライバのヘルプおよびオペレーターガイドの 「スキャナのボ タンで読み取りを開始したいとき」を参照してください。

#### ■ADF タイプ

操作パネルはスキャナの両側にあり、左右どちらからでも操作できます。使用しないときは、 折りたたんで収納できます。折りたたんだ状態でも、スキャナの状態を確認できます。

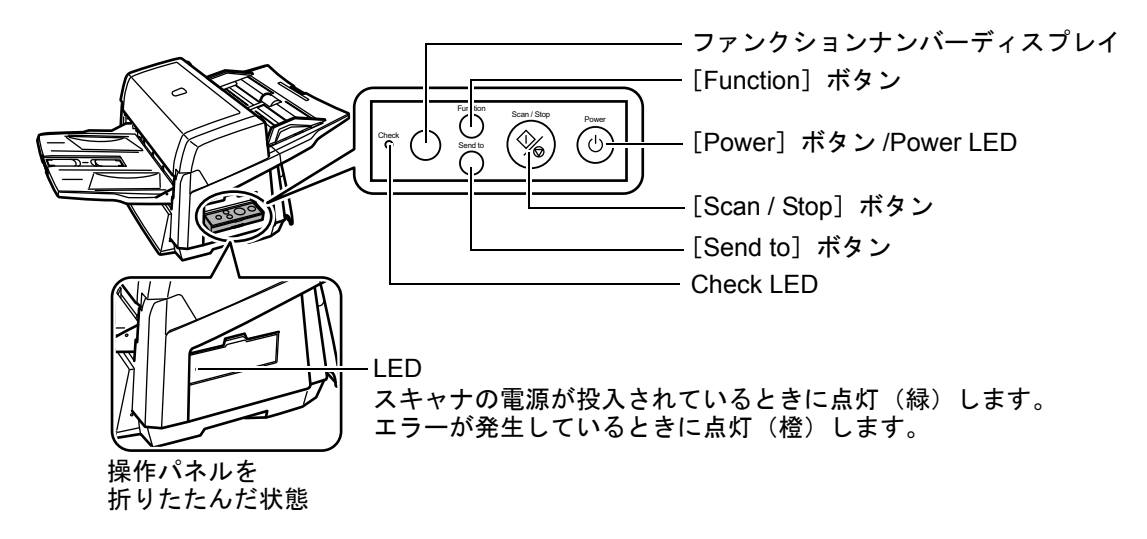

■フラットベッドタイプ

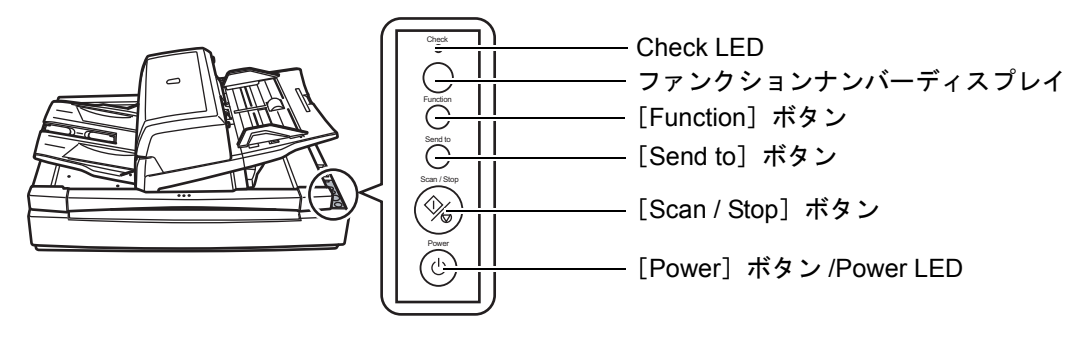

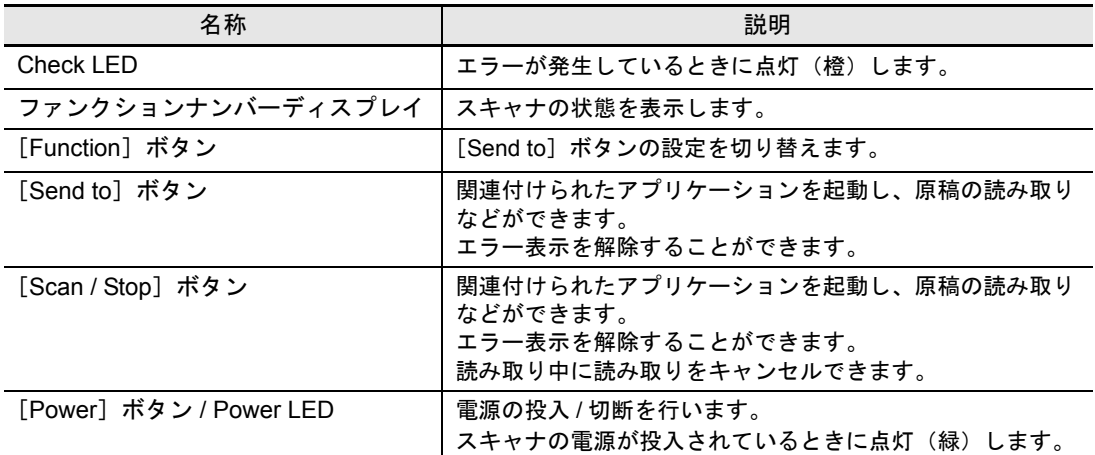

# ■ファンクションナンバーディスプレイの表示内容について

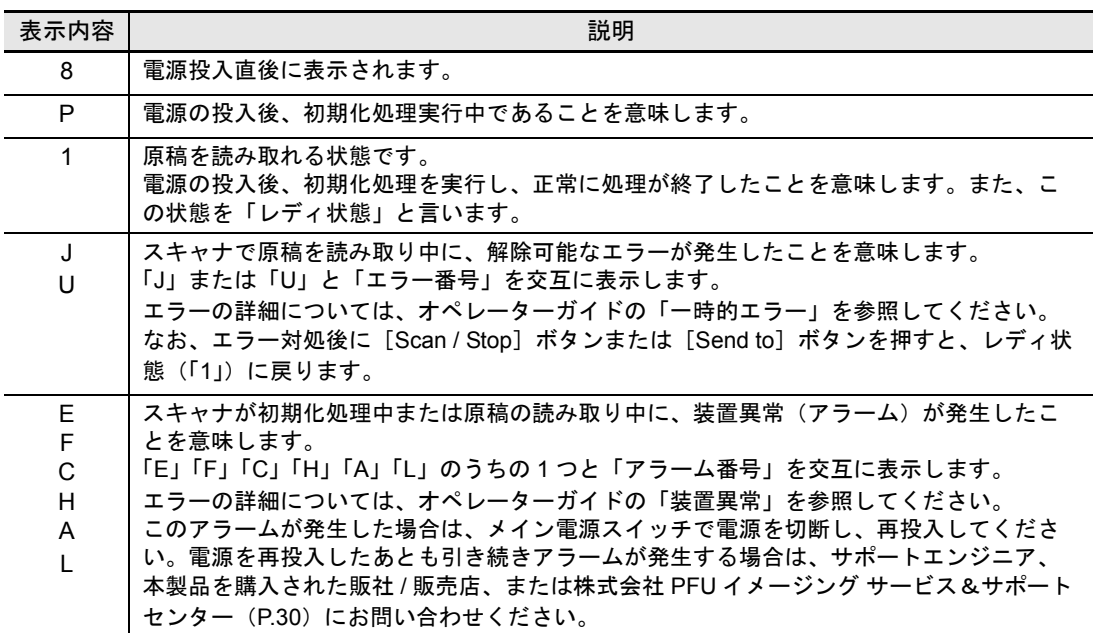

<span id="page-14-1"></span><span id="page-14-0"></span>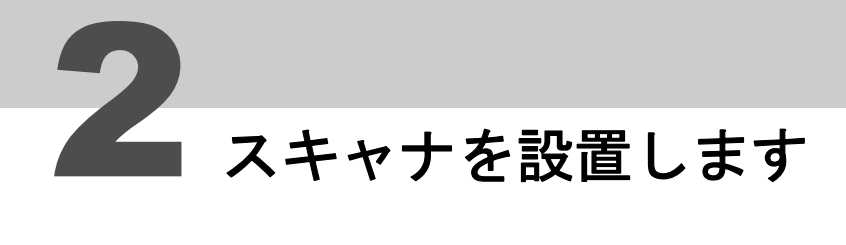

スキャナの設置手順について説明します。

# 1 スキャナを設置場所に置きます。

スキャナの外形寸法および設置するために必要なスペースは、次のとおりです。

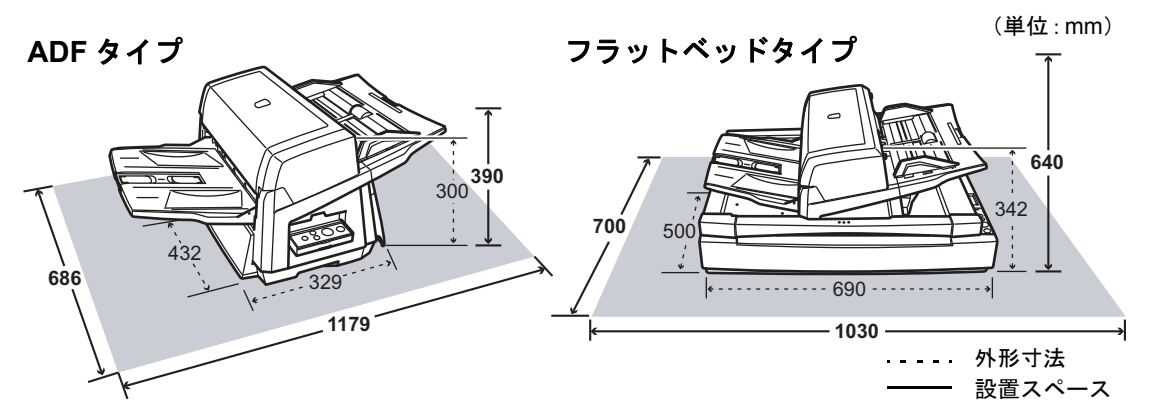

2 輸送ロックスイッチを解除します(フラットベッドタイプのみ)。 輸送ロックスイッチを、コインなどを使用して反時計回りに 90 度回転させて解除します。

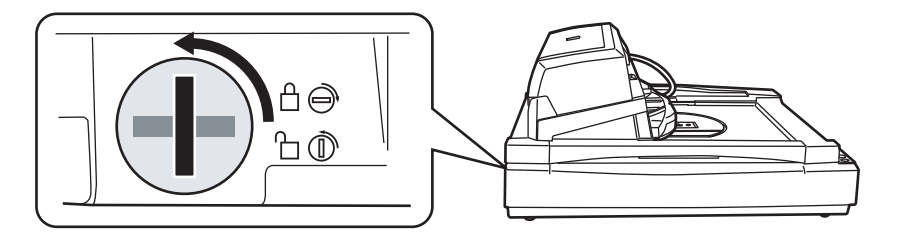

- 3 **ADF** の位置を調節します(フラットベッドタイプのみ)。
	- **1)** ハンドルをつかんでドキュメントカバーを開けます。

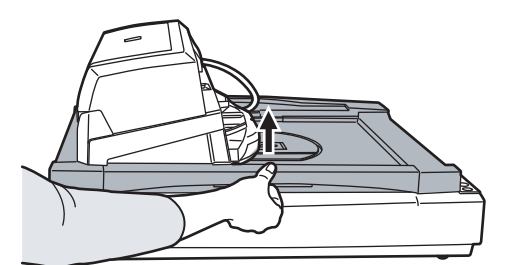

**2)** ADF 輸送ロックねじを取り外し、ロックねじ保管位置に取り付けます。

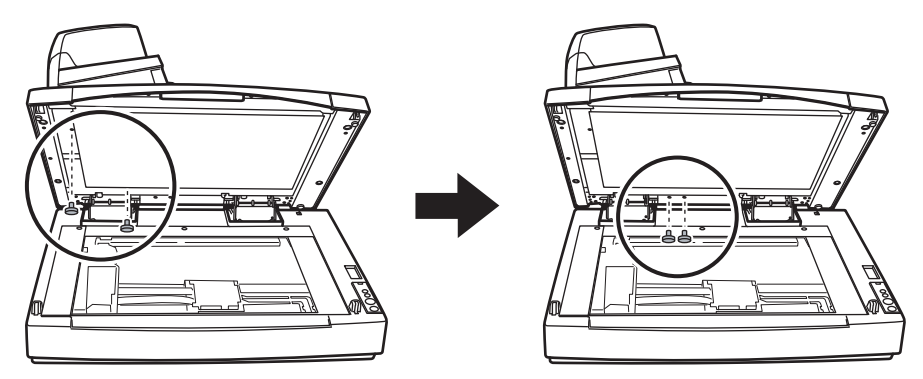

- **3)** ドキュメントカバーをゆっくりと閉じます。
- **4)** ADF の位置を変更します。

$$
\boxed{\triangle\ \exists\ \widehat{\Xi}\ \hspace{0.1cm}}\ \bullet\ \text{ADF} \ \text{&}\ \text{b} \ \text{b} \ \text{c} \ \text{b} \ \text{c} \ \text{c} \ \text{c} \ \text{d} \ \text{d} \ \text{d} \ \text{c} \ \text{d} \ \text{d} \ \text{d} \ \text{d} \ \text{e} \ \text{d} \ \text{d} \ \text{e} \ \text{d} \ \text{e} \ \text{d} \ \text{d} \ \text{e} \ \text{d} \ \text{e} \ \text{e} \ \text{e} \ \text{d} \ \text{e} \ \text{d} \ \text{e} \ \text{e} \ \text{e} \ \text{e} \ \text{d} \ \text{e} \ \text{e} \ \text{e} \ \text{d} \ \text{e} \ \text{e} \ \text{d} \ \text{e} \ \text{e} \ \text{e} \ \text{d} \ \text{e} \ \text{d} \ \text{e} \ \text{e} \ \text{e} \ \text{d} \ \text{e} \ \text{d} \ \text{e} \ \text{e} \ \text{e} \ \text{e} \ \text{e} \ \text{d} \ \text{e} \ \text{e} \ \text{e} \ \text{e} \ \text{e} \ \text{e} \ \text{e}
$$

ADF の変更できる位置は、次のとおりです。

ADF の位置を変更したあと、ADF が設定位置に確実にロックされていることを確認してくださ い。

■トラディショナル(工場出荷時のスタイル)

- ■スタンダード(省設置スペース、右利きの利用者用) ADF をスキャナ中央にスライドします。 本書では、以降、スタンダードタイプのスキャナで説明しま す。
- ■逆方向(省設置スペース、左利きの利用者用) ADF をスキャナ中央にスライドしてから、反時計回りに 180 度回転します。

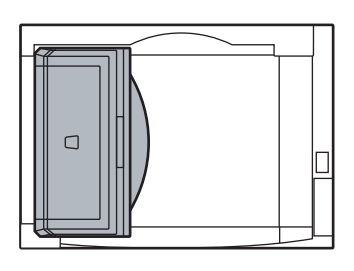

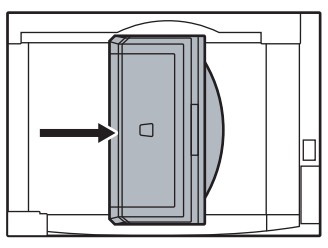

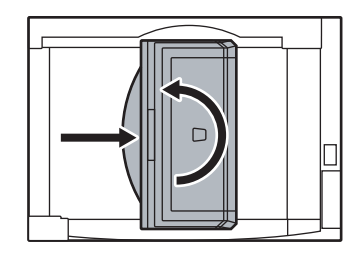

### 4 スタッカーおよび **ADF** 給紙シュートを取り付けます。

**1)** ADF 給紙シュートのツメをスキャナの穴に差し込みます。 **2)** スタッカーの突起をスキャナの溝にはめ込みます。

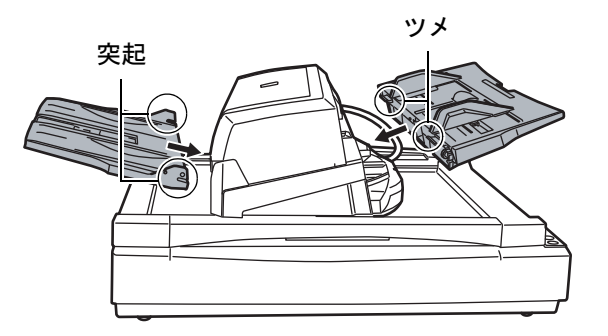

<span id="page-16-0"></span>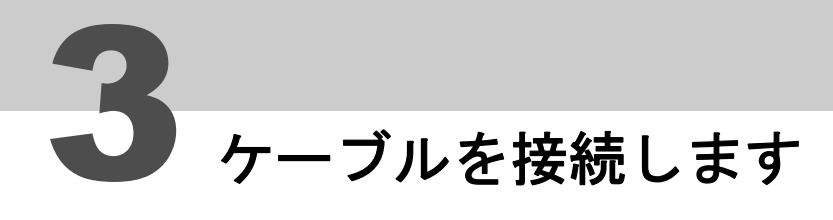

各ケーブルの接続手順について説明します。

႞႙ၟ

スキャナの機種によって、ケーブルを接続するコネクターが異なります。使用するスキャナの機 種名をご確認の上、ケーブルを接続してください。

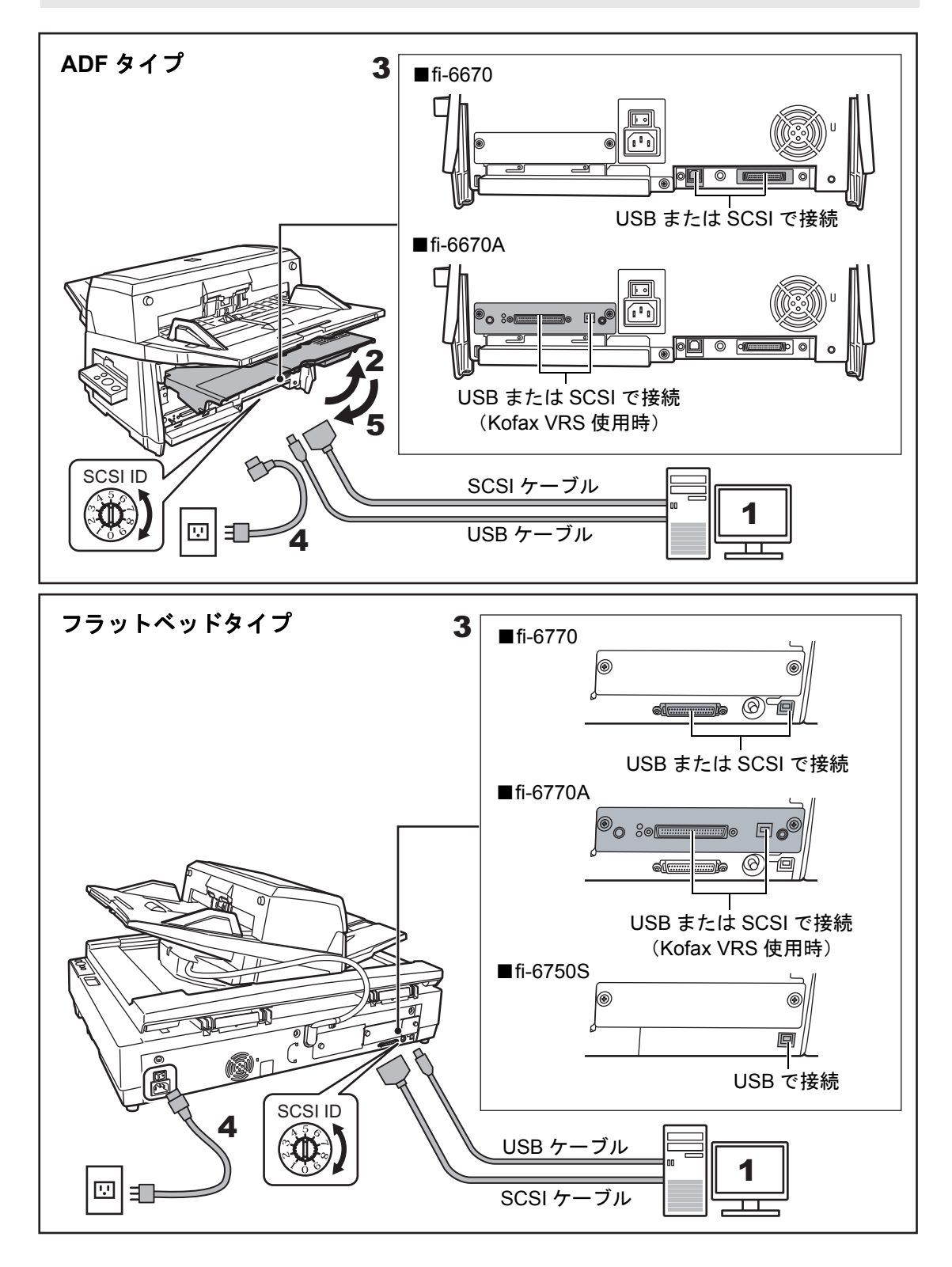

- 1 接続するパソコンの電源が切断されていることを確認します。
- 2 ケーブルカバーを開きます(**ADF** タイプのみ)。
- 3 スキャナとパソコンを、**USB** ケーブルまたは **SCSI** ケーブルで接続します。

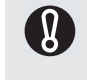

- USB ケーブルと SCSI ケーブルを同時に接続することはできません。
- スキャナに複数のパソコンを接続することはできません。
- fi-6670A/fi-6770A で Kofax VRS を使用しない場合は、スキャナ側の USB コネクター 1 また は SCSI コネクター 1 に接続してください。

各ケーブルで接続する場合の条件および注意事項は、次のとおりです。

#### ■**USB** ケーブル

- 添付の USB ケーブルを使用してください。
- USB ハブに接続する場合、パソコンに一番近い USB ハブ(1段目)に接続してください。 2 段目以降の USB ハブに接続した場合、動作しないことがあります。
- USB2.0 で接続する場合、USB ポートおよびハブが USB2.0 に対応している必要がありま す。また、USB1.1 で接続すると、読み取り速度が遅くなります。

#### ■**SCSI** ケーブル

スキャナをパソコンに接続する際は、SCSI コネクターのピンを傷つけないように注意して  $\mathbf{R}$ ください。

- SCSI ケーブルおよび SCSI カードは、市販のものを別途購入していただく必要があります。
- SCSI ケーブル

パソコン側は、お使いの SCSI カードのコネクター形状に合わせたものにしてください。 スキャナ側は、コネクターによって異なります。

- SCSI コネクター 1:50 ピンハーフピッチタイプ
- SCSI コネクター 2:68 ピンハーフピッチタイプ

- SCSI カード 以下のホームページのサポート情報に記載してある推奨 SCSI カードを使用してください。 <http://imagescanner.fujitsu.com/jp/support/scsi-card/index.html>

- スキャナが SCSI 機器の最終端になるように接続してください。
- SCSI ID は、工場出荷時に No.5 に設定されています。同じ SCSI ID の装置がある場合は、 スキャナの SCSI ID を No.0 ~ No.7 のどれかに変更してください。

### 4 電源ケーブルをスキャナの電源コネクターと、コンセントに接続します。

⼊๔ 本製品に添付されている電源ケーブルを使用してください。添付以外の電源ケーブル を使用すると、感電や故障の原因となることがあります。 また、添付の電源ケーブルを他の製品に使用しないでください。感電や故障の原因と なることがあります。

#### 5 ケーブルカバーを閉じます(**ADF** タイプのみ)。

各ケーブルは、ケーブルカバー下部の左右にある溝から外に出してください。

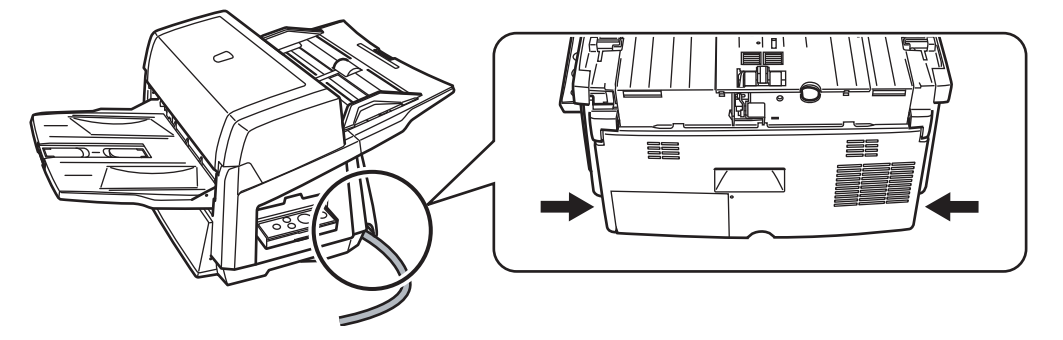

<span id="page-18-0"></span>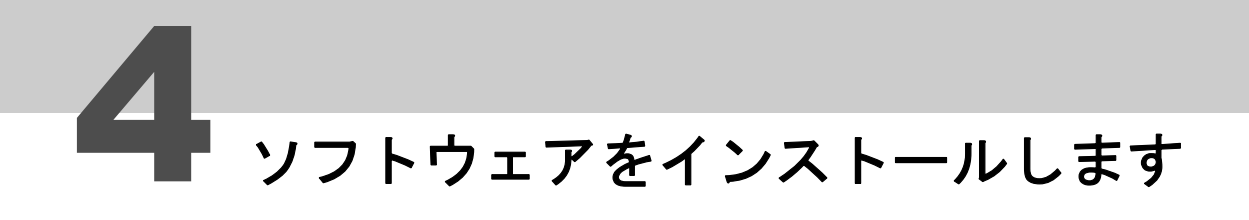

# 添付ソフトウェアについて

スキャナから原稿を読み取るには、パソコンにスキャナドライバと、イメージ読み取り用ソフトウェ アをインストールする必要があります。

本製品には、次のソフトウェアが添付されています。

#### ■**TWAIN** ドライバ

TWAIN 規格に準拠したスキャナドライバです。TWAIN 規格に準拠したソフトウェアからスキャ ナを操作する場合に使用します。

#### ■**ISIS** ドライバ

ISIS 規格に準拠したスキャナドライバです。ISIS 規格に準拠したソフトウェアからスキャナを 操作する場合に使用します。

#### ■**Software Operation Panel**

読み取り時の動作や消耗品の管理などを設定することができます。 スキャナドライバ(TWAIN ドライバ /ISIS ドライバ)と同時にインストールされます。

#### ■**Error Recovery Guide**

エラーが発生した場合に、スキャナの状態と対処方法を表示します。 スキャナドライバ (TWAIN ドライバ /ISIS ドライバ)と同時にインストールできます。 fi-6670A/fi-6770A で Kofax VRS を使用している場合は動作しません。

#### ■ 画像処理ソフトウェアオプション **/ Image Processing Software Option**

スキャナで読み取った画像に高度な 2 値化画像処理を行うためのソフトウェアオプションです。 スキャナドライバ(TWAIN ドライバ /ISIS ドライバ)と同時にインストールできます。

#### ■**Kofax VRS**(**VRS**(機種名))(**\*1**)

簡単な操作で高品質なイメージを生成するソフトウェアです。原稿読み取り時に発生する原稿 の傾き、色または網掛けによる文字のつぶれなどをチェックし、自動的に補正します。 fi-6750S では動作しません。

#### ■**ScandAll PRO**

TWAIN/ISIS 両規格に対応したイメージ読み取り用ソフトウェアです。スキャナの読み取り処理 の設定をバッチプロファイルに定義し、ワンタッチで業務内容に応じた読み取り処理を行うこ とができます。

#### ■**ScandAll PRO ScanSnap mode Add-in**

ScandAll PRO ScanSnap mode Add-in 専用のドライバ設定で画像を読み取るアプリケーション です。読み取るためには TWAIN ドライバが必要です。ワンプッシュでスキャナから原稿を画像 として読み取りできます。ScandAll PRO がインストールされている場合に、ScandAll PRO の 機能を拡張するアプリケーションとしてインストールできます。

#### ■**Scan to Microsoft SharePoint**

ScandAll PRO または ScandAll PRO ScanSnap mode Add-in から簡単に SharePoint サイトに ファイルをアップロードできるソフトウェアです。ScandAll PRO と同時にインストールできま す。

#### ■**ABBYY FineReader for ScanSnap™**

読み取った画像を Microsoft® Office Word/Microsoft® Word や Microsoft® Office Excel/Microsoft Excel® などに変換するためのソフトウェアです。ScandAll PRO ScanSnap mode Add-in と同時 にインストールできます。ScandAll PRO ScanSnap mode Add-in から読み取る場合に使用され ます。

#### ■**QuickScan™ Pro**(体験版)(**QuickScan Pro**(体験版))(**\*1**)

ISIS 規格に準拠したイメージ読み取り用ソフトウェアです。ISIS ドライバを使って、スキャナ から原稿をイメージとして読み取ることができます。体験版のため、30 回までの使用制限があ ります。継続してお使いになる場合は製品版を購入してください。

#### ■ 取扱説明書

スタートアップガイド、オペレーターガイド、VRS をご使用になる前に がインストールされま す。

#### ■**Scanner Central Admin Agent**

スキャナのファームウェアの一括アップデートや、複数台のスキャナの集中管理・監視ができ ます。スキャナ稼働状況の監視や、スキャナ情報の確認が可能となります。 運用形態ごとに必要となるアプリケーションが異なります。詳細については、Scanner Central Admin 4.0 ユーザーズガイドを参照してください。

#### ■**Adobe Acrobat Standard**

PDF 形式の電子文書を作成・編集・管理・活用するための業界標準アプリケーションです。 \*1:製品名とインストール時の名称が異なるものは、()内にインストール時の名称を記載しています。 各ソフトウェアの対応オペレーティングシステムは、次のとおりです。

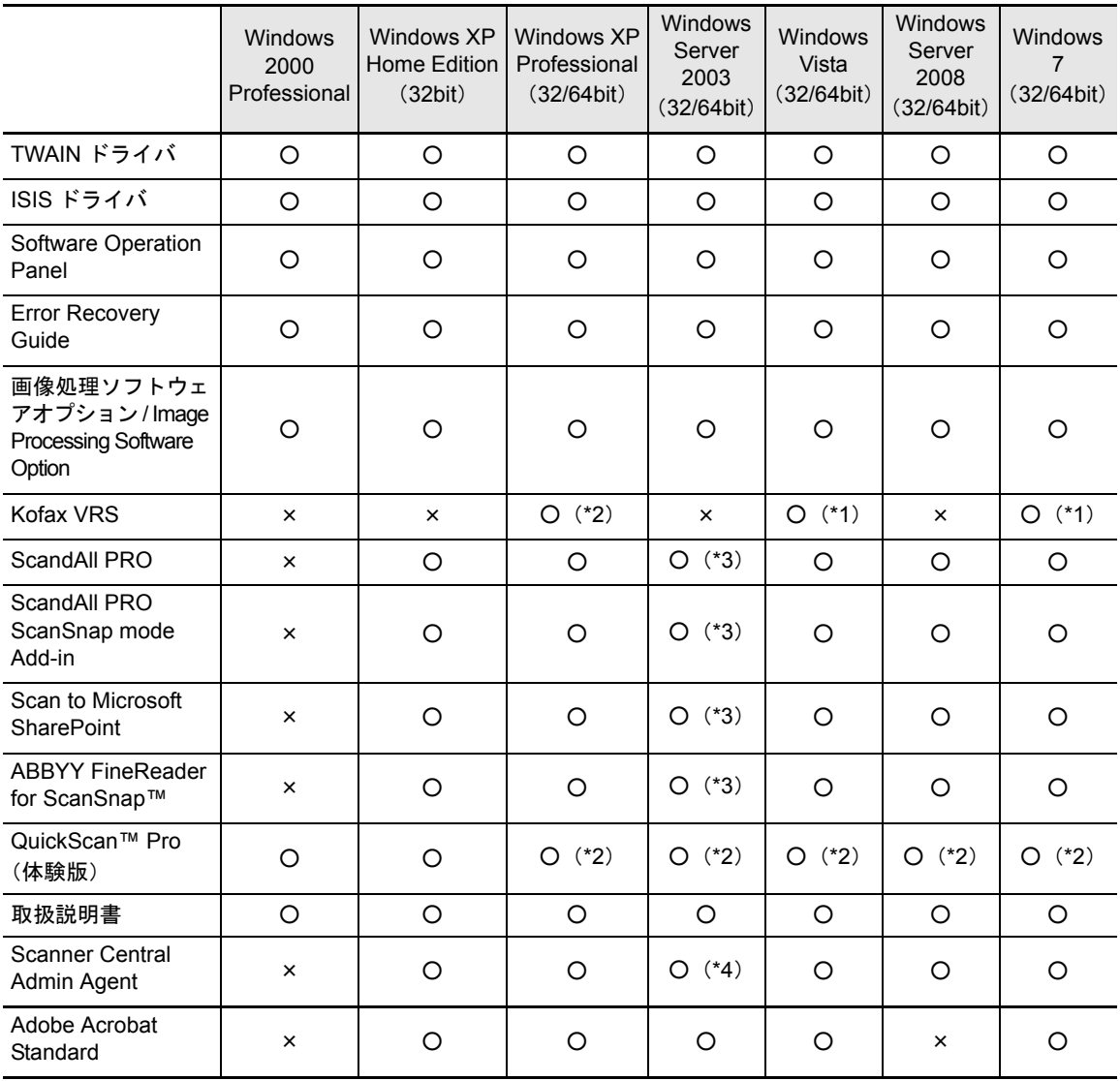

○:サポート ×:動作保証外、未サポート

- \*1:Kofax VRS がサポートしている Windows Vista のバージョンは、次のとおりです。
	- ・Windows Vista Business
	- ・Windows Vista Enterprise
	- ・Windows Vista Ultimate
	- Kofax VRS がサポートしている Windows 7 のバージョンは、次のとおりです。
	- ・Windows 7 Professional
	- ・Windows 7 Enterprise
- \*2:64bit オペレーティングシステム未サポート
- \*3:ScandAll PRO、ScandAll PRO ScanSnap mode Add-in、Scan to Microsoft SharePoint、ABBYY FineReader for ScanSnap™ がサポートしている Windows Server 2003 のバージョンは、次のとおりです。
	- ・Windows Server 2003 R2, Standard Edition
	- ・Windows Server 2003 R2, Standard x64 Edition
- \*4:Scanner Central Admin Agent がサポートしている Windows Server 2003 のバージョンは、次のとおりです。
	- ・Windows Server 2003 R2, Standard Edition
	- ・Windows Server 2003 R2, Standard x64 Edition

# 添付ソフトウェアをインストールします

添付の「Setup DVD-ROM」からソフトウェアをインストールする手順について説明します。 添付ソフトウェアのインストール方法には、「おすすめインストール」と「カスタムインストール」 があります。

「おすすめインストール」は、1 回の操作で、スキャナを使用するために必要なソフトウェアがすべて インストールされます。「カスタムインストール」は、必要なソフトウェアを一つずつ選択してイン ストールします。

Adobe Acrobat のインストール方法は、「Adobe Acrobat [をインストールします」\(](#page-23-0)P.24)を参照して ください。

Setup DVD-ROM を起動すると、はじめに装置を選択する画面が表示されます。ご使用の装置名を選 択して、ソフトウェアのインストールを行ってください。

#### おすすめインストール

「おすすめインストール」では、スキャナの機種によってインストールされるソフトウェアが異なり ます。

インストールされるソフトウェアは、次のとおりです。

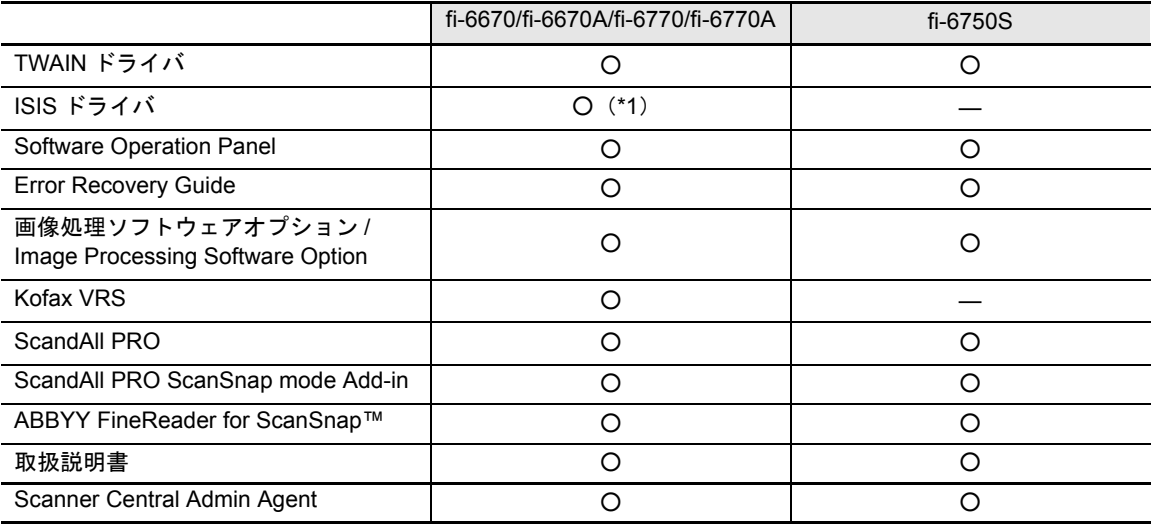

○: インストールされます ー:インストールされません

\*1:fi-6670A/fi-6770A ではインストールされません。

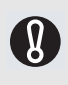

旧バージョンのソフトウェアがすでにインストールされている場合は、アンインストールしてくださ い。

各ソフトウェアのアンインストール手順については、オペレーターガイドの「付 .5 ソフトウェアの アンインストール手順」を参照してください。

インストール方法は、次のとおりです。

- 1 スキャナの電源が入っていないことを確認します。
- 2 パソコンの電源を入れて、**Windows** にログオンします。

コンピュータの管理者権限(Administrator 権限)を持 8 つユーザーでログオンしてください。

3 **Setup DVD-ROM** をパソコンにセットします。

⇒「fi Series Image Scanner Setup」画面が表示されます。

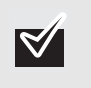

「fi Series Image Scanner Setup」画面が表示されない 場合は、エクスプローラまたはマイコンピュータから、 Setup DVD-ROM 内の「AutoPlayer.exe」をダブルク リックしてください。

- 4 「**fi-6670/fi-6670A fi-6750S fi-6770/fi-6770A**」をクリックし、表示された画面で [次へ]ボタンをクリックします。
- 5 「おすすめインストール]ボタンをクリックします。 ⇒「スキャナ一覧」画面が表示されます。

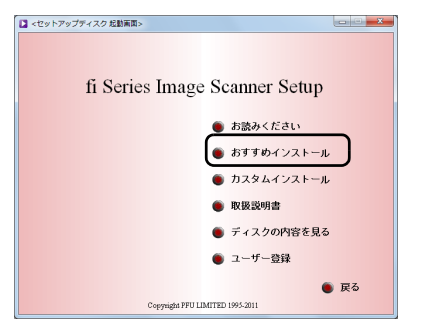

6 使用するスキャナの機種名をクリックし、[次へ] ボタンをクリックします。

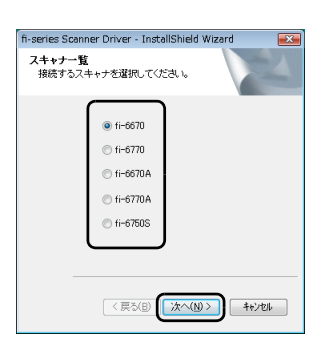

7 表示される画面の指示に従ってインストールします。

# カスタムインストール

「カスタムインストール」では、必要なソフトウェアを一つずつ選択してインストールします。 インストール方法は、次のとおりです。

**Q** 

旧バージョンのソフトウェアがすでにインストールされている場合は、アンインストールしてくださ い。 各ソフトウェアのアンインストール手順については、オペレーターガイドの「付 .5 ソフトウェアの

1 スキャナの電源が入っていないことを確認します。

アンインストール手順」を参照してください。

2 パソコンの電源を入れて、**Windows** にログオンします。

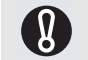

コンピュータの管理者権限(Administrator 権限)を持 つユーザーでログオンしてください。

#### 3 **Setup DVD-ROM** をパソコンにセットします。

⇒「fi Series Image Scanner Setup」画面が表示されます。

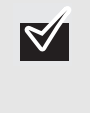

「<セットアップディスク起動画面>」が表示されない 場合は、エクスプローラまたはマイコンピュータから、 Setup DVD-ROM 内の「AutoPlayer.exe」をダブルク リックしてください。

- 4 「**fi-6670/fi-6670A fi-6750S fi-6770/fi-6770A**」をクリックし、表示された画面で 「次へ〕ボタンをクリックします。
- 5 [カスタムインストール]ボタンをクリックします。 ⇒「インストール」画面が表示されます。

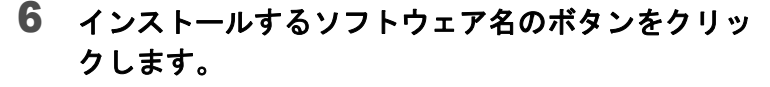

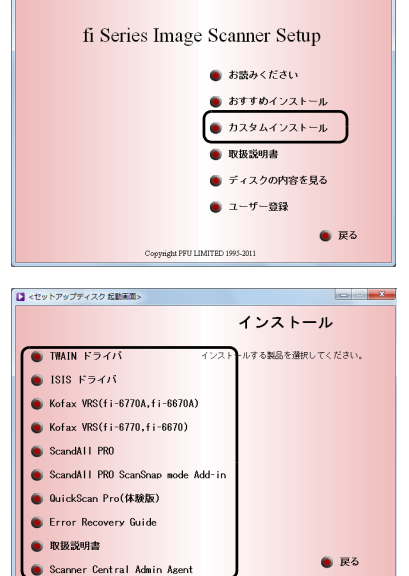

■<セットアップディスク 起動画面>

7 表示される画面の指示に従ってインストールします。 複数のソフトウェアをインストールする場合は、手順 5、6 を 繰り返します。

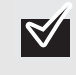

Kofax VRS のインストール方法については、Setup DVD-ROM で提供されている「VRS をご使用になる前 に」を参照してください。

# <span id="page-23-0"></span>**Adobe Acrobat** をインストールします

本製品に添付されている Adobe Acrobat の DVD-ROM から、以下の手順で Adobe Acrobat をインス トールします。

Adobe Acrobat の DVD-ROM を用意してください。

1 **Adobe Acrobat** の **DVD-ROM** を **DVD** ドライブにセットします。

DVD-ROM が自動認識され、以下の画面が表示されます。

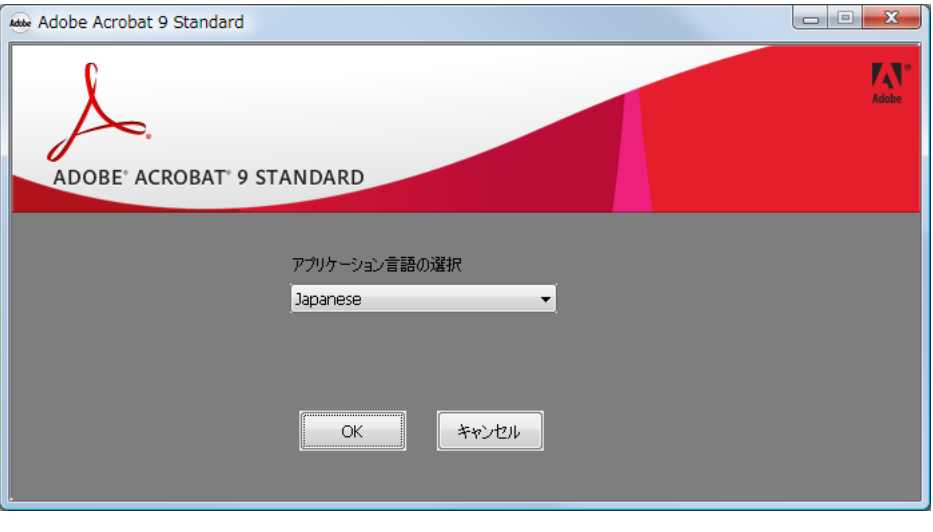

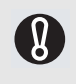

Adobe Acrobat の DVD-ROM を DVD ドライブにセットしてもこの画面が表示されない場合 は、「エクスプローラ」または「(マイ)コンピュータ」で、DVD ドライブの「AutoPlay.exe」 のアイコンをダブルクリックしてください。

2 「アプリケーション言語の選択」で[**Japanese**]を選択して、[**OK**]ボタンをク リックします。

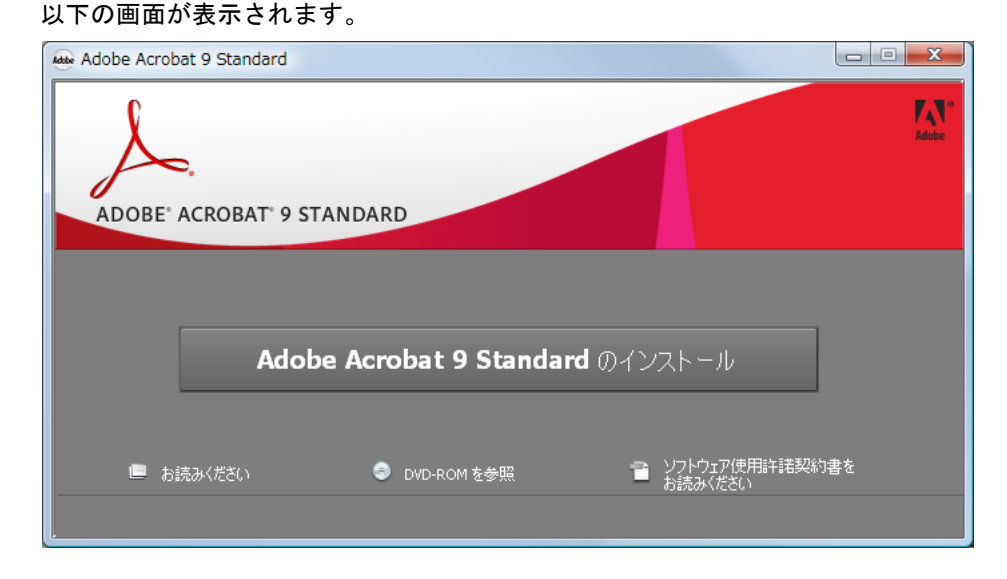

3 表示される画面の指示に従ってインストールします。

 $\boldsymbol{\nabla}$ Adobe Acrobat の使い方については、Acrobat のヘルプを参照してください。

本 Acrobat は、Windows 2000 および Windows Server 2008 には対応しておりません。

#### ■アドビ製品のサポートについて

本製品にバンドルされております アドビ製品 Adobe® Acrobat® のサポートについては、オンラ インで提供されている無償のサービス&サポートデータベースやアドビユーザフォーラム、お 電話での有償サポートをご利用いただけます。

- サポートの内容ついて
	- **1)** インターネット(アドビホームページから)の技術情報提供

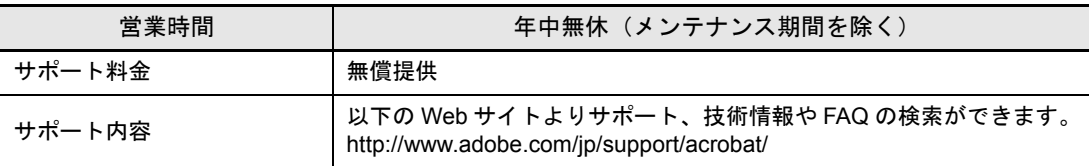

#### **2)** 製品テクニカルサポート

アドビ製品 Adobe® Acrobat® についての技術的なご質問に関するサポートは、有償サポートを 通してのみご利用いただけます。有償テクニカルサポートプログラムのお申込み、契約内容に ついては以下の Web ページをご覧ください。

Adobe- サポートプログラム <http://www.adobe.com/jp/support/programs/>

最新のサポート情報につきましては、以下のサポートページをご覧ください。 <http://www.adobe.com/jp/support/>

#### ■アドビ製品のユーザ登録について

アドビ製品の情報をいち早く入手するために、ユーザ登録をお勧めします。 シリアル番号は、お客様のライセンスを特定する個別の番号で非常に重要なものです。 ユーザ登録は以下の方法で行うことができます。

- **1)** 製品インストール時に表示されるユーザ登録画面から登録できます。(インターネット 環境が必要です)
- **2)** アドビのホームページからオンライン登録します。 <http://www.adobe.com/jp/register> [アドビのプライバシーポリシーについては、](http://www.adobe.com/jp/misc/privacy.html)http://www.adobe.com/jp/misc/privacy.html をご覧 ください。
- ■ライセンス認証について

Adobe 製品を使用するには、正規にご購入いただいたお客様の使用権利を守るため、「ライセン ス認証」という簡単な手続きが必要です。「ライセンス認証」は、インターネットまたは電話 (自動応答)で 24 時間いつでも行うことができます。詳しくは、下記の Web ページをご覧くだ さい。

製品ライセンス認証センター <http://www.adobe.com/jp/activation/>

その他:

上記情報は、アドビの都合により変更される場合がありますので、適宜、アドビのホームペー ジによりご確認くださいますようお願い申し上げます。

(上記の内容は 2008 年 1 月現在のものです)

<span id="page-25-0"></span>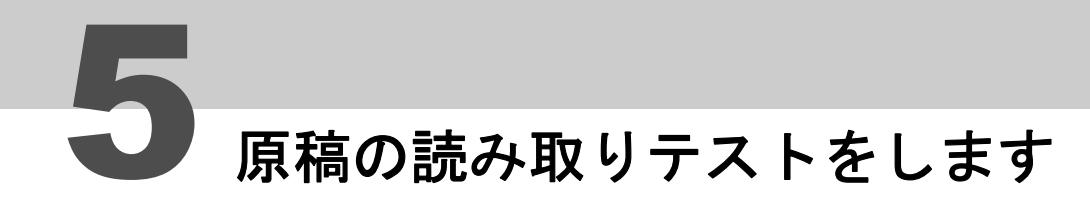

ScandAll PRO を使って、ADF で原稿が正しく読み取られることを確認します。フラットベッドでの 読み取りについては、オペレーターガイドの「第 5 章 いろいろな読み取り方」を参照してください。 原稿の読み取りテストの手順は、次のとおりです。

# 1 スキャナの電源を投入します。

- **1)** メイン電源スイッチを「I」側に押します。
- **2)** 操作パネルの[Power]ボタンを押します。 電源が投入され、Power LED ランプが緑色に点灯します。 なお、初期化処理実行中は操作パネルのファンクションナンバーディスプレイに表示される英 数字が「8」→「P」→「1」の順に変化します。「1」がレディ状態です。

W

ファンクションナンバーディスプレイに上記以外の英数字が表示された場合は、オペレーターガ イドの「第 8 章 困ったときには」を参照してください。 例:ファンクションナンバーディスプレイに「U」と「0」が交互に表示された場合は、輸送 ロックスイッチが解除されていません。輸送ロックスイッチを解除してください。

輸送ロックスイッチの解除方法については、「2 [スキャナを設置します」\(](#page-14-1)P.15)を参照して ください。

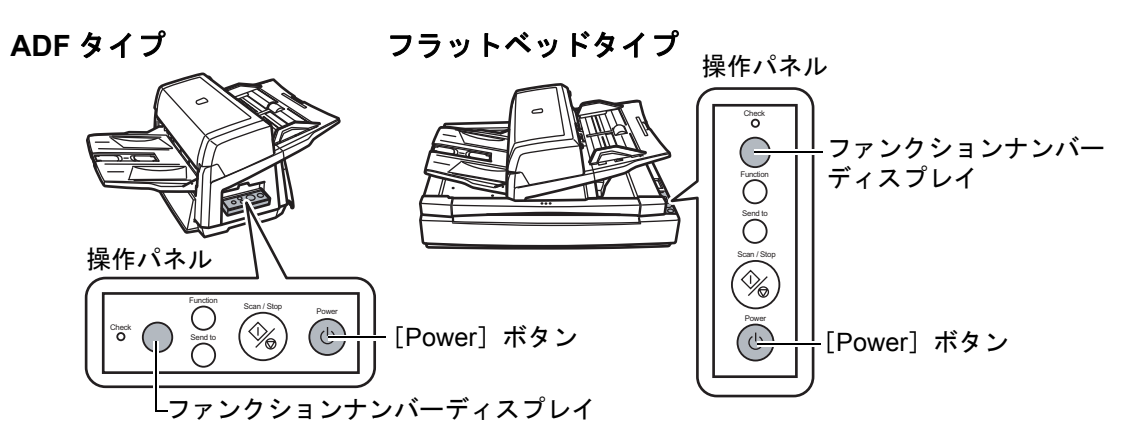

# 2 パソコンの電源を投入します。

SCSI 接続の場合は、スキャナの電源を投入して、ファ ンクションナンバーディスプレイに「1」が表示されて いることを確認してから、パソコンの電源を入れてく ださい。

3 スキャナが自動認識され、「新しいハードウェアが見 つかりました」画面が表示されます。 「ドライバソフトウェアを検索してインストールしま す(推奨)」をクリックし、表示される画面の表示に 従ってインストールします。

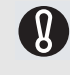

A

SCSI コネクター 2 に接続した場合は、ここでドライバ ソフトウェアをインストールする必要はありません。 「このデバイスについて再確認は不要です」をクリック してください。

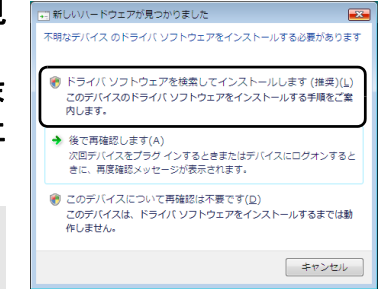

### 4 スキャナに原稿を **1** 枚セットします。

- **1)** 原稿は、読み取り面を下にして ADF 給紙シュートに セットします。
- **2)** サイドガイドを原稿の幅に合わせます。
- **3)** スタッカーエクステンションを原稿の長さに合わせて からストッパーを立てます。

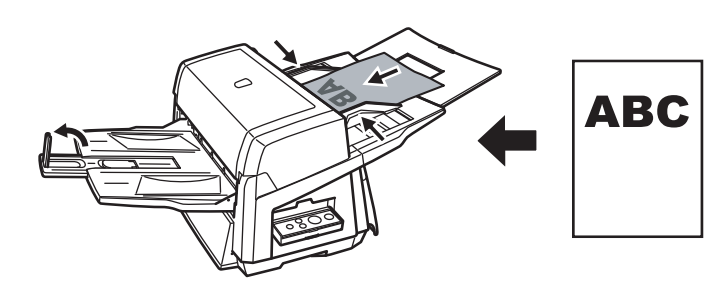

- 5 **ScandAll PRO** を起動します。 「スタート」メニュー→「すべてのプログラム」→ 「Fujitsu SandAll PRO」→「SandAll PRO」の順に クリックします。
- 6 「ツール」メニュー→「設定」をクリックします。 ⇒「設定」画面が表示されます。

7 「スキャン」タブで、使用するスキャナドライバをク リックし、[**OK**]ボタンをクリックします。 SCSI/USB コネクター 2 に接続している場合は、「ISIS/VRS」 をクリックしてください。

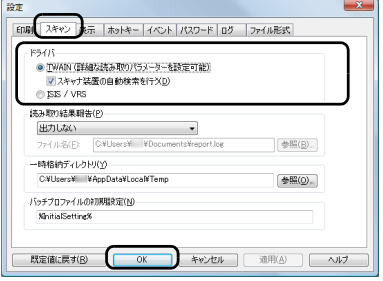

# 8 「スキャン」メニュー→「スキャナの選択」をクリッ クします。

⇒「スキャナの選択」画面が表示されます。

# 9 使用するスキャナ名をクリックし、[選択]ボタンを クリックします。

パソコンに接続したスキャナを選択します。表示されるス キャナ名は、使用するスキャナドライバによって異なります。 SCSI/USB コネクター 2 に接続している場合は、「Kofax VRS Scanner」を選択してください。

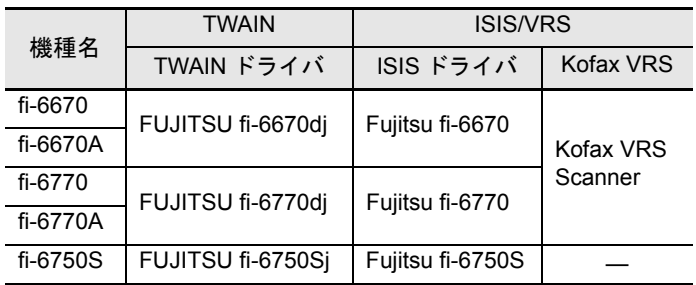

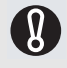

「Kofax VRS Scanner」が表示されない場合は、イン ターフェースケーブルが SCSI/USB コネクター 2 に正 しく接続されているか確認してください。 正しく接続されていて「Kofax VRS Scanner」が表示 されない場合は、オペレーターガイドの「第8章 困っ たときには」を参照してください。

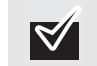

Kofax VRS を使用する場合は初回起動時、「Kofax VRS の 登録」画面が表示されます。Kofax 社からの各種サポート 情報が必要な場合には、登録してください。登録しなくて も、Kofax VRS は使用できます。 なお、Kofax VRS をアップグレードする場合、登録が必要 となります。あとで登録する場合、「スタート」メニュー →「すべてのプログラム」→「Kofax VRS」→「Kofax VRS Administration Console」をクリックすると表示され る画面から登録します。詳細については、Kofax VRS イン ストールガイド(PDF)を参照してください。Kofax VRS インストールガイドは、添付の Setup DVD-ROM の ¥VRS¥SVRS¥SVRS¥Documentation フォルダーにありま す。

# 10「スキャン」メニュー→「スキャンの設定」をクリッ クします。

⇒「スキャンの設定」画面が表示されます。

11「ファイルに保存する」のチェックを外します。

ここでは、読み取りテストを行うだけなので、ファイ  $|\nabla\!\!\!\!\nabla|$ ルには保存しません。

12 [ドライバの設定] ボタンをクリックします。

⇒スキャナドライバの設定画面が表示されます。

13 読み取り解像度や原稿サイズなどの読み取り条件を 設定します。

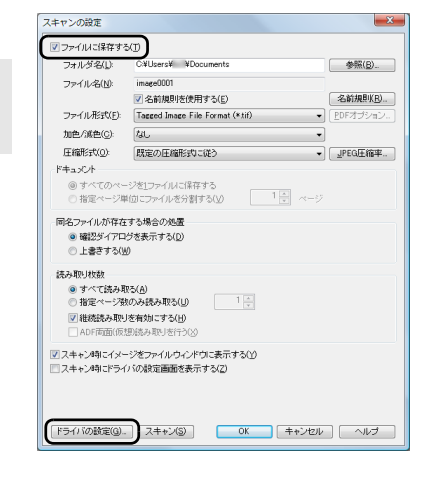

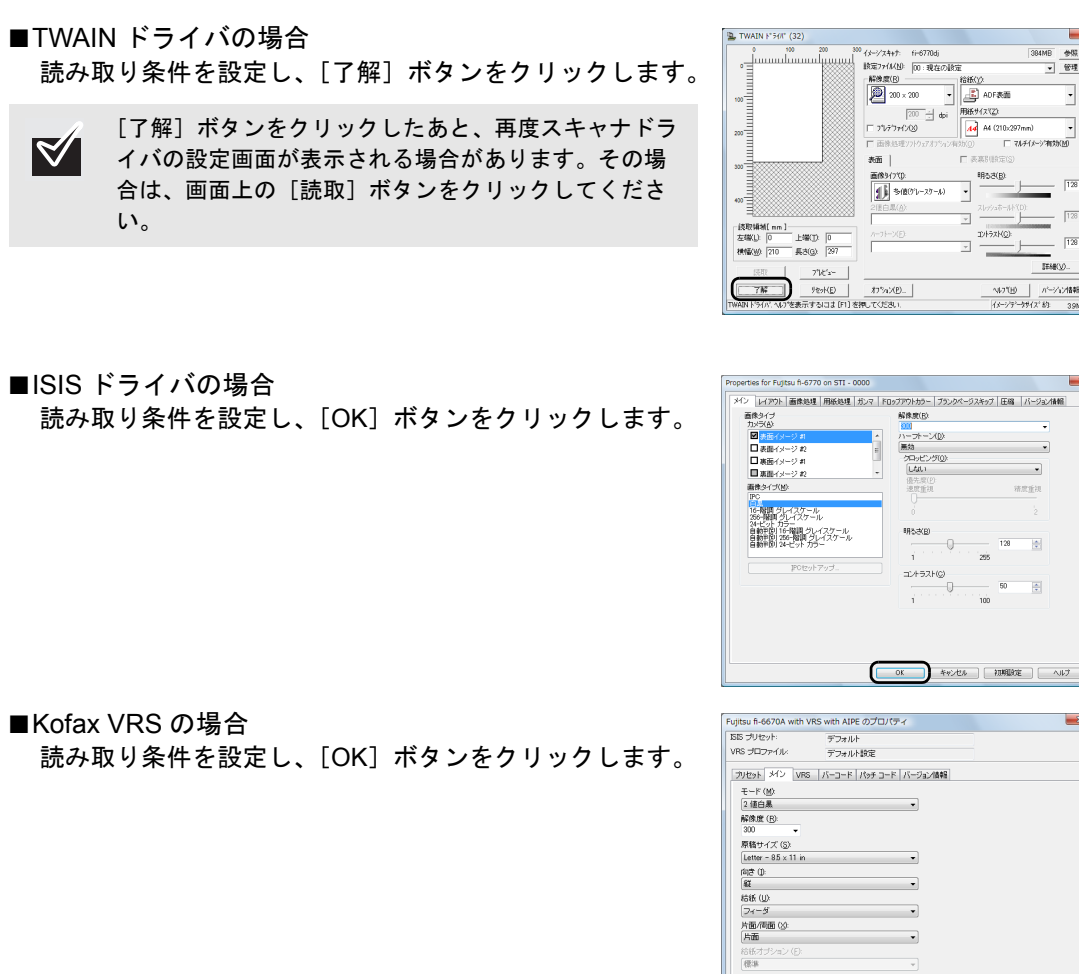

# 14「スキャンの設定」画面で、[スキャン]ボタンをク リックします。

⇒原稿が読み取られ、ScandAll PRO の画面にイメージが表 示されます。

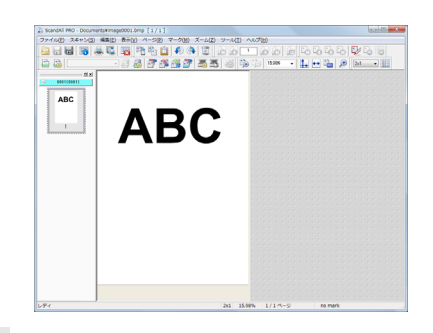

 $\overline{\phantom{a}}$ 

 $\begin{array}{|c|c|c|c|c|c|c|c|c|} \hline & & \multicolumn{3}{c|}{\text{\hspace{-2mm}0}} & \multicolumn{3}{c|}{\text{\hspace{-2mm}0}} & \multicolumn{3}{c|}{\text{\hspace{-2mm}0}} & \multicolumn{3}{c|}{\text{\hspace{-2mm}0}} & \multicolumn{3}{c|}{\text{\hspace{-2mm}0}} & \multicolumn{3}{c|}{\text{\hspace{-2mm}0}} & \multicolumn{3}{c|}{\text{\hspace{-2mm}0}} & \multicolumn{3}{c|}{\text{\hspace{-2mm}0}} & \multicolumn{3}{c|}{\text{\hs$ 

| 信率<br>|三原稿サイズを検出 (<u>D</u>)<br>|三長尺帳票 (P)

 $\begin{tabular}{|c|c|} \hline \mbox{\large\it F21b} & \mbox{\large\it F21b} \\ \hline \end{tabular}$ 

384MB 参照...<br>- 管理...

 $=$   $\frac{128}{128}$ 

 $\text{Hilb}(\mathcal{G}) = \begin{bmatrix} \mathcal{G} & \mathcal{G} & \mathcal{G} \end{bmatrix}$ 

 $\frac{NU^{\dagger}U}{(x-y)^2-2N(2)}$   $\frac{n^2-2\sqrt{2}}{83}$  39ME

 $\frac{1}{128}$  $\frac{1}{2}$ 

 $\overline{m}$  $\overline{0}$ 

 $\frac{1}{\pi}$ 

 $\sqrt{128}$ 

me<br>Ea

 $\overline{\phantom{a}}$ 

明る水田  $\theta$ 

エントラスト(C)

 $\overline{z}$   $\frac{1}{2}$ 

明58(B)

 $\overline{\phantom{a}}$  $\frac{1}{(297mn)}$  -  $\frac{1}{(4.74/3-9.963)(10)}$ 

ファンクションナンバーディスプレイに英数字が表示 0 された場合は、オペレーターガイドの「第 8 章 困った ときには」を参照してください。

その他の読み取り方法については、オペレーターガイドの「第 5 章 いろいろな読み取り方」を 参照してください。

fi-6670A/fi-6770A の場合は、Kofax VRS を使っての読み取りを推奨します。Kofax VRS の詳細 については、Kofax VRS のヘルプを参照してください。

# <span id="page-29-0"></span>修理・お問い合わせについて

# トラブル対処

原稿づまりなどのトラブルが発生した場合は、次を参照して対 処してください。

❍ オペレーターガイドの「第 **8** 章 困ったときには」

❍ サービスセンターのホームページ (**http://imagescanner.fujitsu.com/jp/support/**)

それでも解決しない場合は、本製品を購入された販社 / 販売店 またはサービスセンター窓口の「株式会社 PFU イメージング サービス & サポートセンター」まで連絡してください。 連絡する際は、オペレーターガイドの「8.4 サービスセンター に連絡する前に」を参考に必要事項を確認してください。

# サポート&サービスのご案内

当社では、お客様に安心して FUJITSU イメージスキャナ「fi シリーズ」をお使いいただけるよう、万全のサポート体制を整 えています。

購入時にご加入いただく契約サービスと、必要なときにそのつ どご利用いただけるスポットサービスにより、お客様を強力に バックアップいたします。

#### 契約サービス

あらかじめ契約を結んでいただくことで、ご購入後も万全のサ ポートを提供します。

#### ■ 定額定期保守サービス

年に 1 度予防保守を行います。万一の障害発生時には、サー ビスエンジニアがお客様のもとにお伺いして保守修理作業 を実施します。

#### ■ 定額訪問修理サービス

万一の障害発生時には、サービスエンジニアがお客様のもと にお伺いして修理作業を実施します。

スポットサービス

必要なときに、そのつどご利用いただけます。

#### ■ 訪問修理 (有償) (\*1)

機器の故障発生時にご連絡いただき、その後、サービスエン ジニアが直接修理に伺います。

#### ■ 持込 / センドバック修理(有償)

機器の故障発生時にお客様の機器を当社の修理センターで 修理します。

\*1) 保証期間中の場合も有償となります。

#### 詳細はホームページをご覧ください

**http://imagescanner.fujitsu.com/jp/support/ maintenance-service/index.html**

# サービスセンター窓口

お客様からの FUJITSU イメージスキャナ「fi シリーズ」全般 に関する操作や故障のお問い合わせに迅速に対応いたします。

<span id="page-29-1"></span>■ 株式会社**PFU**イメージング サービス&サポート センター

お問い合わせ先

#### **E-mail:scanners@pfu.fujitsu.com** 電話 **:0120-37-9089**

携帯電話からおかけの場合 042-788-7746 お問い合わせ内容の正確な把握ならびに当社における対 応内容の管理のため、お問い合わせ内容を録音させてい ただく場合があります。

# ホームページ:

#### **<http://imagescanner.fujitsu.com/jp/>**

受付時間:9:00 ~ 12:00、13:00 ~ 17:00 (土・日・祝日・年末年始・当社休業日を除く)

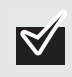

保証期間内に、正常な使用状態で故障した場合 は、無料で修理いたします。 保証期間は、機器ご購入日から 6 か月です。

本サービスは、予告なく変更される場合がございます。詳細に つきましては、当社ホームページでご確認いただくか、株式会 社PFUイメージング サービス&サポートセンターまでお問い 合わせください。

上記窓口では、アドビ製品に関するお問い合わせにはお答えす ることができません。

アドビ製品に関するお問い合わせにつきましては、次のホーム ページを参照してください。

<http://www.adobe.com/jp/support/>

上記窓口では、ABBYY FineReader for ScanSnap™ に関する お問い合わせにはお答えできません。

ABBYY FineReader for ScanSnap™ に関するお問い合わせに ついては、次を参照してください。

ABBYY FineReader for ScanSnap™ ユーザーズガイド (\*1) の「技術サポート」の「ABBYY 支店」

\*1:「スタート」メニュー→「すべてのプログラム」→「ABBYY FineReader for ScanSnap(TM)」→「ユーザーズガイド」 をクリックすると表示されます。 なお、ABBYY FineReader for ScanSnap™ のバージョンに

よってメニューが異なります。

Kofax VRS に関するお問い合わせについては、次を参照して ください。

[http://www.kofax.com/support/Notices/TS\\_Services/](http://www.kofax.com/support/Notices/TS_Services/Kofax_Support-Detailed_Contact_Information.asp) [Kofax\\_Support-Detailed\\_Contact\\_Information.asp](http://www.kofax.com/support/Notices/TS_Services/Kofax_Support-Detailed_Contact_Information.asp)

• 本製品の修理はお客様自身で行わないでくださ  $\mathbf{Q}$ い。

• 本製品の保証条件は同梱の当社の保証書の規定 をご覧ください。

• 本製品の修理部品の供給期間は製造中止後5年間 です。

# サプライ用品の購入先

スキャナの清掃方法と消耗品の交換方法については、オペレー ターガイドの「第 6 章 日常のお手入れ」および「第 7 章 消耗 品の交換」を参照してください。 清掃用品や消耗品などのお問い合わせやご購入については、本 製品を購入された販社 / 販売店または株式会社 PFU PFU ダ イレクトにお問い合わせください。

#### ■ 株式会社 PFU PFU ダイレクト

お問い合わせ先

### **E-mail:shop@pfu.fujitsu.com**

### 電話 **:0120-14-4541**

お問い合わせ内容の正確な把握ならびに当社における対 応内容の管理のため、お問い合わせ内容を録音させてい ただく場合があります。

#### ホームページ:

#### **http://www.pfu.fujitsu.com/direct/**

受付時間:9:00 ~ 12:00、13:00 ~ 17:00 (土・日・祝日・年末年始・当社休業日を除く)

# **e-** 文書法に適合した電子文書の作成

これまでは、企業活動において発生する見積書、注文書、契約書などの帳票は、紙文書のまま保存しておく 必要がありました。e- 文書法(※)施行により、これらの紙文書を本製品で読み取り、電子化して保存する ことができるので、紙による原本保存が不要になります。その結果、保存・管理・運用などのコストを大き く低減することができます。

以下に、本製品を使用して e- 文書法に適合した電子文書を作成する方法をまとめます。

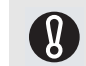

読み取ったイメージデータの原本再現性および画質確認(文章の判読不能のないことなど)は、お 客様の責任において実施してください。

※ e- 文書法とは、民間事業者などに対してこれまで紙による原本保存が義務付けられていた公的文書や書類につ いて、スキャナなどにより電子化した画像データを保存文書として容認するという法律です。正式名称は、「民 間事業者等が行う書面保存等における情報通信の技術の利用に関する法律」および「民間事業者等が行う書面 の保存等における情報通信の技術の利用に関する法律の施行に伴う関係法律の整備等に関する法律」です。各 種文書の電子的保存の実施にあたっては各関連府省庁の定める一定の条件に基づいて紙文書を電子化し、管理 する必要があります。

#### スキャナドライバの読み取り設定について

本製品で e- 文書に適合した電子文書を作成する場合、適用を受ける各府省令および原本のタイプに従い、以 下の設定で読み取りを行うことを推奨いたします。

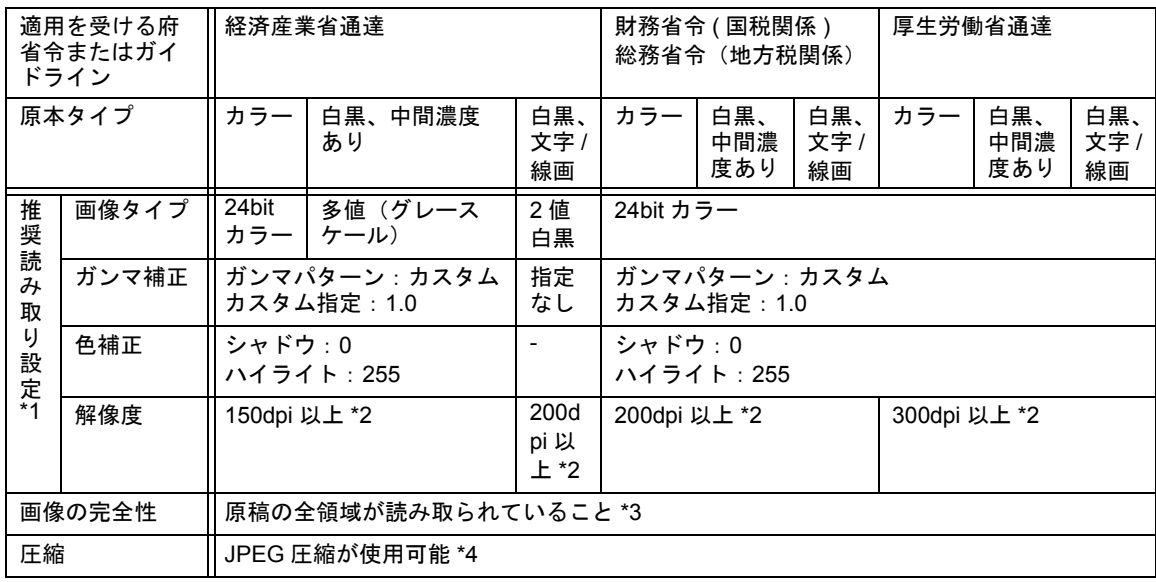

- \*1 これら設定は、2005 年 5 月現在の各府省令およびガイドラインを参照しています。実運用にあたってはお客 様の責任に基づいて最新の府省令およびガイドラインをご確認ください。設定方法は Setup DVD-ROM で提供 されている「オペレーターガイド」を参照してください。読み取った後は、各府省令に準拠した画像であるこ とを確認してください。
- \*2 細かな文字が含まれる文章が判読できない場合は、解像度を上げて読み取ってください。
- \*3 読み取る原稿の情報をすべて画像データに収めるためには、「自動用紙サイズ検出」機能がある装置について は、設定の上、読み取ることを推奨します。「自動用紙サイズ検出」機能がない装置で読み取る場合や、割印 などがある原稿の情報をすべて画像データに収める場合は、「用紙サイズ」の設定を、読み取る原稿のサイズ よりもひとまわり大きなサイズで読み取ることを推奨します。読み取った後は、読み取り原稿の必要な情報が 画像データに収まっていることを確認し、各府省令に準拠した画像であることを確認してください。
- \*4 JPEG 圧縮機能を使用する場合は、「高品質」設定で読み取ることを推奨します。読み取り後に、出力された データが各府省令に準拠した画像である事を確認したうえで使用してください。

# **fi-6670(A)/fi-6770(A)/fi-6750S** イメージスキャナ スタートアップガイド

P3PC-2242-03

発行日 2011 年 10 月 発行責任 株式会社 PFU

• 本書の内容は、改善のため予告なく変更することがあります。

• 本書に記載されたデータの使用に起因する、第三者の特許権およびその他の権利の侵害 については、当社は一切その責任を負いません。

• 無断転載を禁じます。

• 落丁、乱丁本はお取り替えいたします。